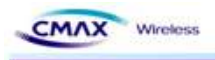

# WD-MSB P2P Module User Manual

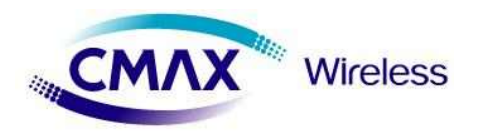

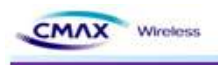

# **Upgrade History**

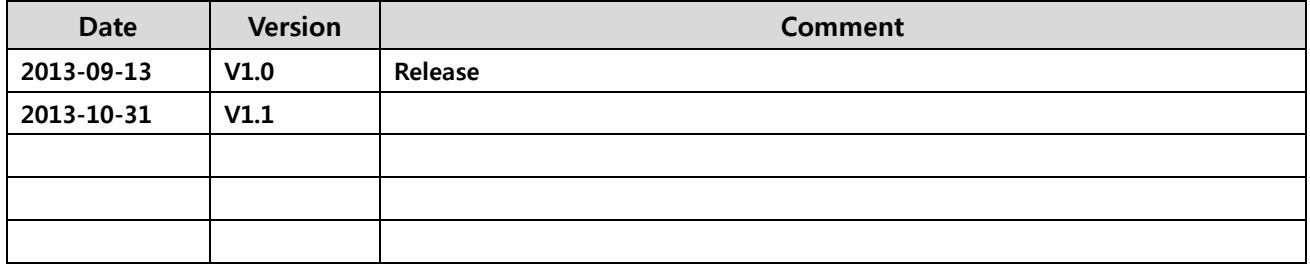

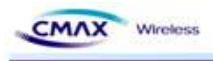

# **Contents**

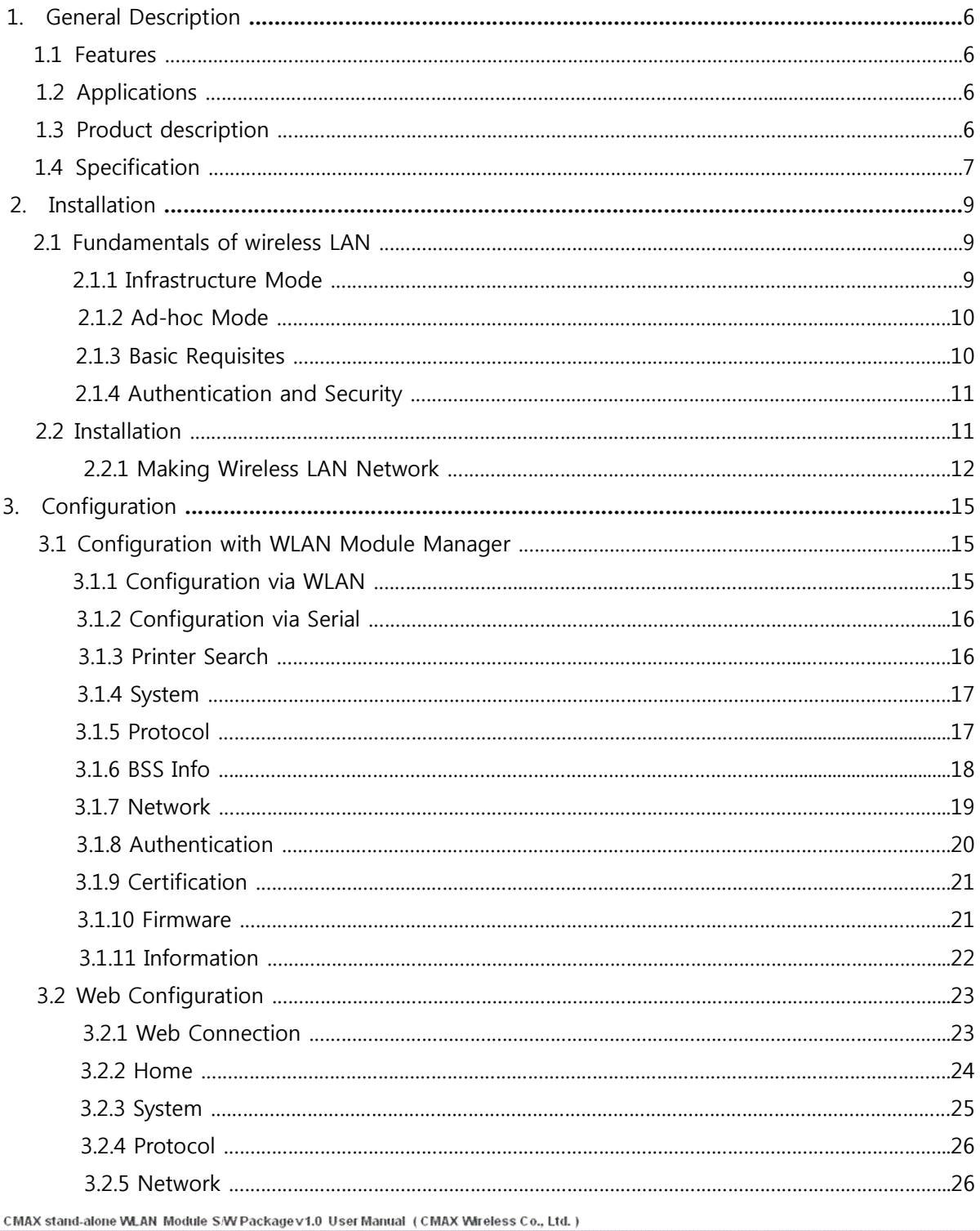

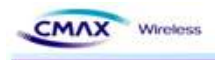

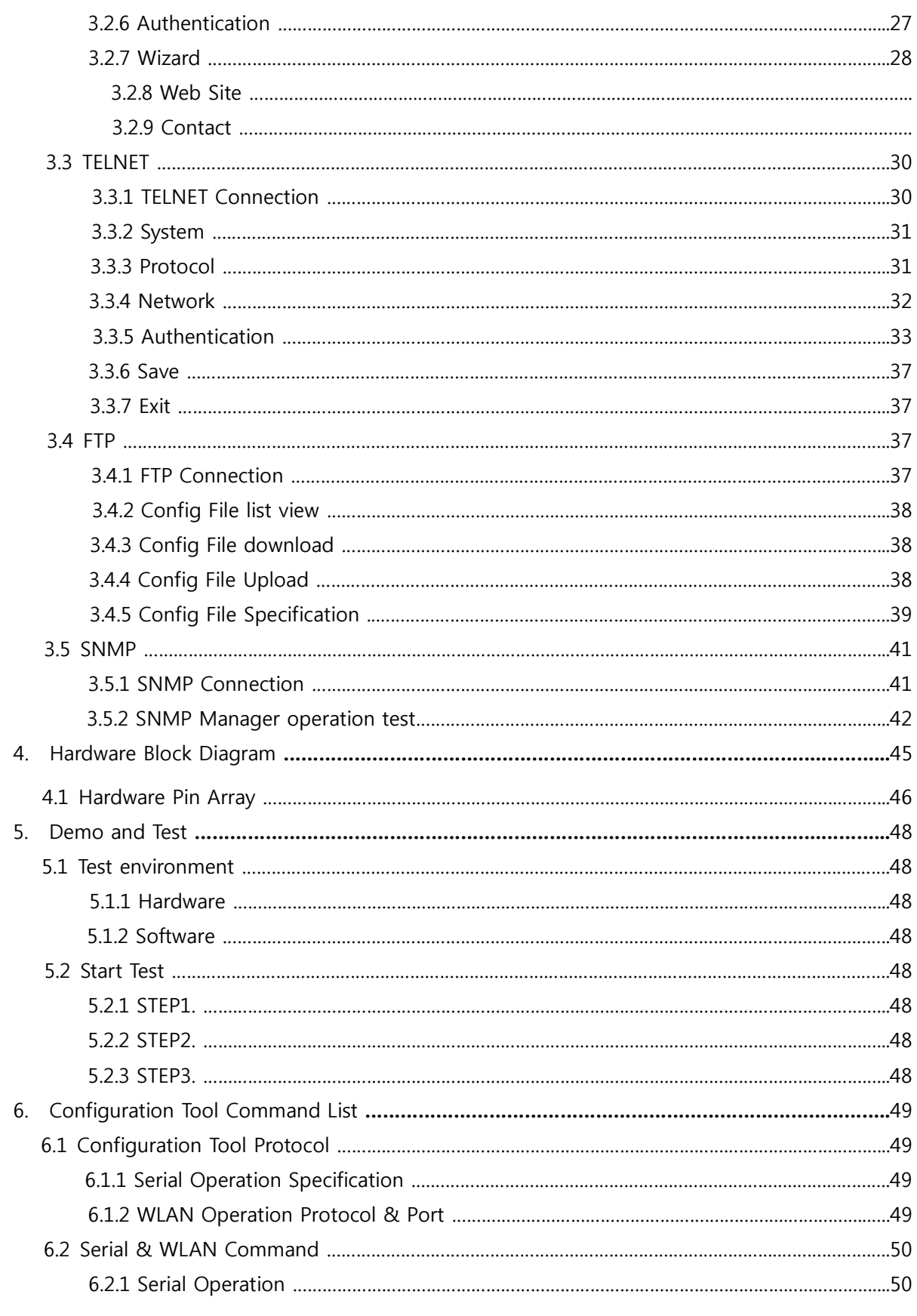

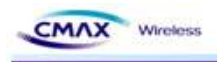

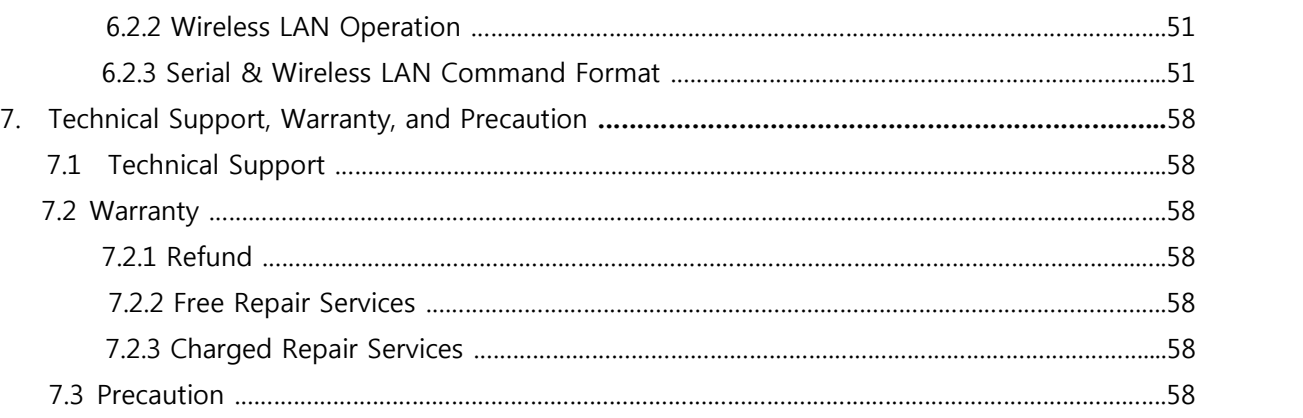

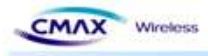

### **1. General Description**

Wi-Fi P2P Module supports stand-alone WLAN system which embeds MCU (Micro Controller Unit) with various configuration applications, monitoring functions and security protocols.

The stand-alone WLAN system, along with CMAX S/W package, can easily be adapted to target systems which have RS-232 serial interface to enable wireless network (IEEE802.11 b/g/n) functionality with no redesign of the system, thus making the system connected, controlled and maintained in WLAN network.

#### **2.1 Features**

- **•** Embedded 802.11b/g/n Wireless Networking
- **•** Supports Serial to WLAN, Infrastructure, Ad-hoc mode
- Supports network status indicator LEDs
- **· UART/SPI Interface**
- **•** Strong Security with WEP 64/128, WPA/WPA2 Personal, Enterprise
- **•** Supports DHCP Client, HTTP, HTTPS, TELNET, FTP, ARP, SNMP, IPv4, TCP, UDP Protocol
- Compact design 27mm × 36mm × 4.7mm
- Distance Outdoor: approx. 100m

#### **2.2 Applications**

- POS Equipment
- **•** Automotive Applications
- Medical Equipment
- Street Furniture
- **Telematics**
- l Industrial Automation
- **Metering Applications**

#### **2.3 Product description**

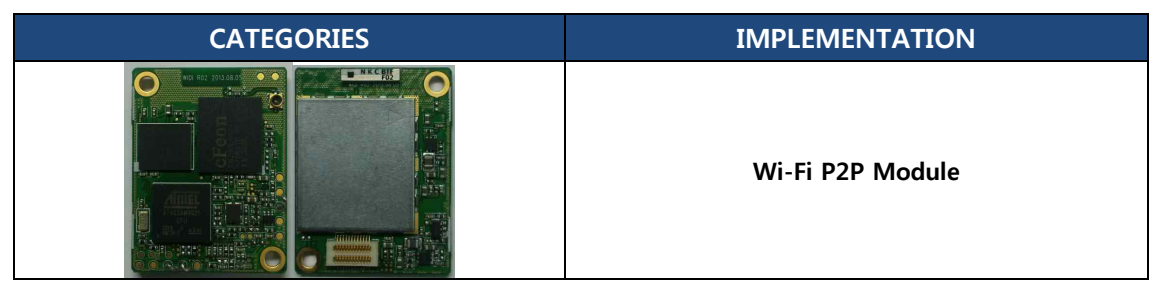

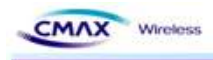

| Debugger board                                      |
|-----------------------------------------------------|
| <b>Serial Cable</b><br>(Serial Communication Cable) |
| Power<br>(DC 5V/1000mA Adapter)                     |
| CD<br>(User Manual and H/W, S/W Doc Package)        |

[Table 1.3.1] Product Description

## **2.4 Specifications**

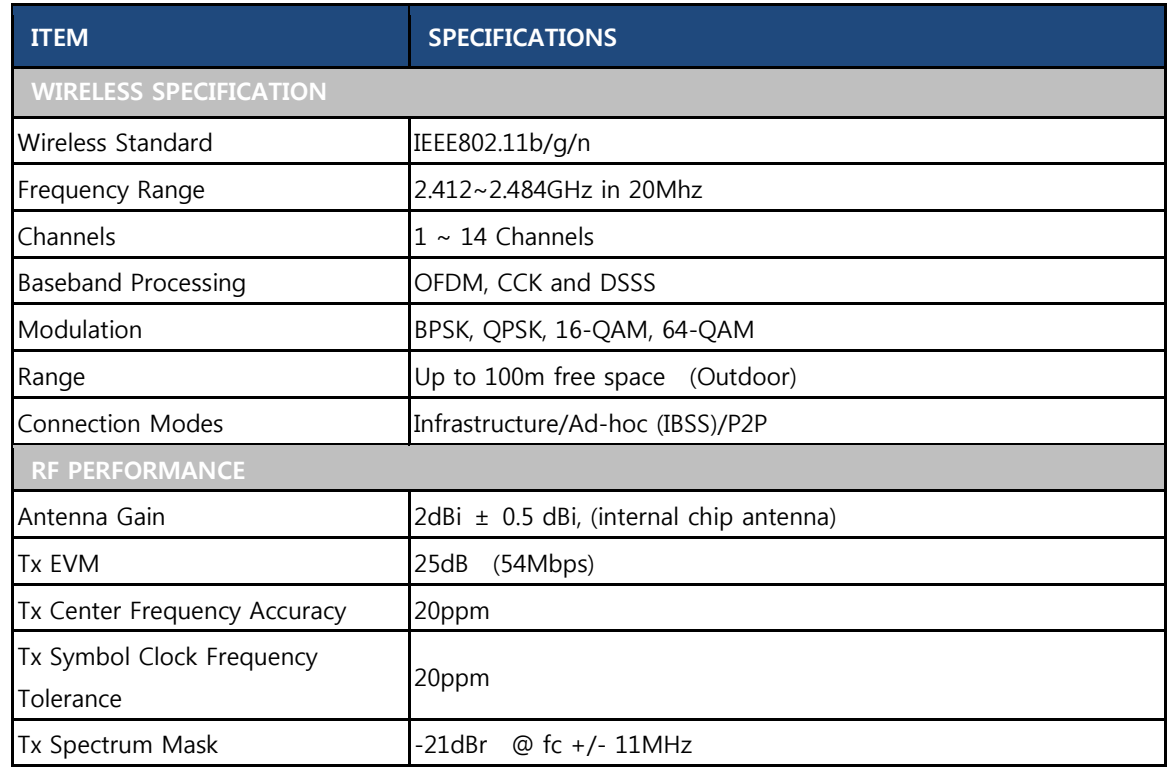

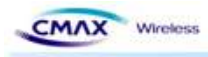

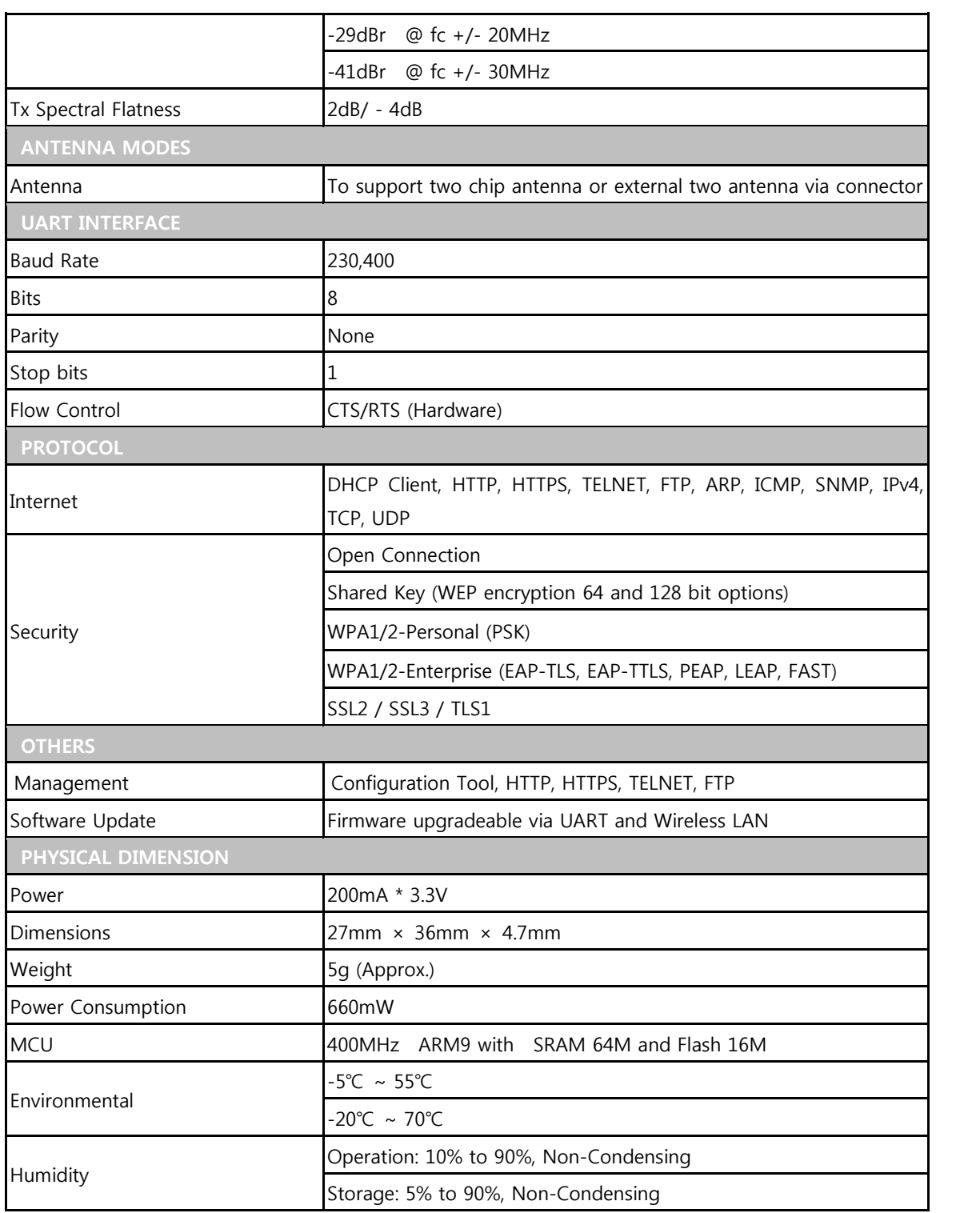

[Table 1.4.1] Specification

CMAX stand-alone WLAN Module S/W Package v1.0 User Manual (CMAX Wireless Co., Ltd.)

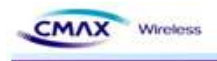

## **2. Installation**

#### **2.1 Fundamentals of wireless LAN**

CMAX Module supports IEEE802.11b/g/n. This module support 11/54/72Mbps transmission rate respectively. There are two types of wireless LAN networks – infrastructure and ad-hoc.

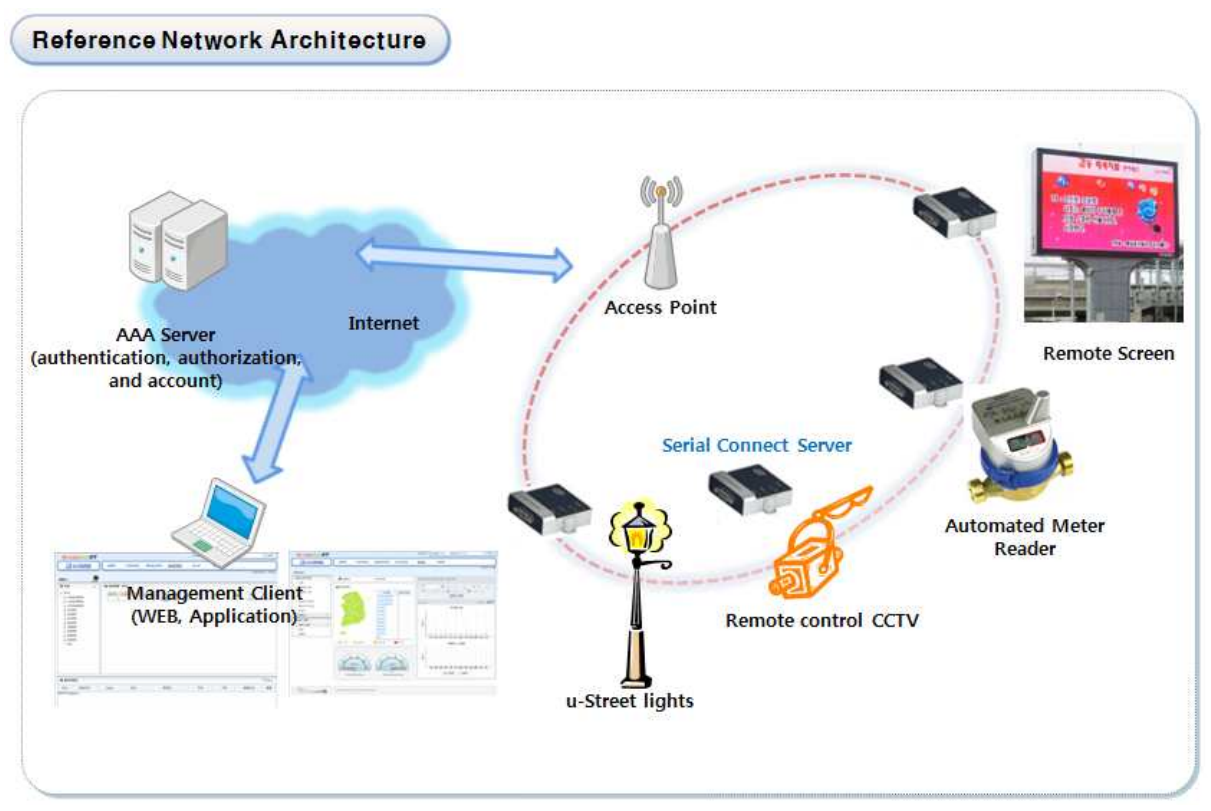

[Figure 2.1.1] Reference Network Architecture

#### **2.1.1 Infrastructure Mode**

The wireless LAN stations communicate through an Access Point (AP). So, at least one AP is needed to make the infrastructure network. The wireless LAN station can talk to wired network hosts because AP relays between wireless LAN stations as well as between wireless LAN station and wired LAN (Ethernet) host.

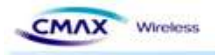

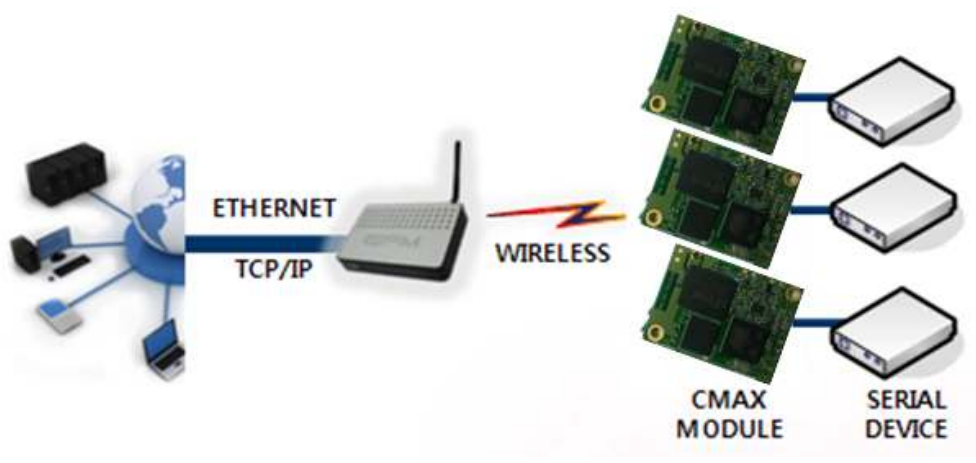

[Figure 2.1.1.1] Infrastructure

#### **2.1.2 Ad-hoc Mode**

Wireless stations communicate each other without the AP. So user can make a system more simply. It is proper if there's no wired LAN requirement and it is a small network. Some people call it peer-to-peer mode.

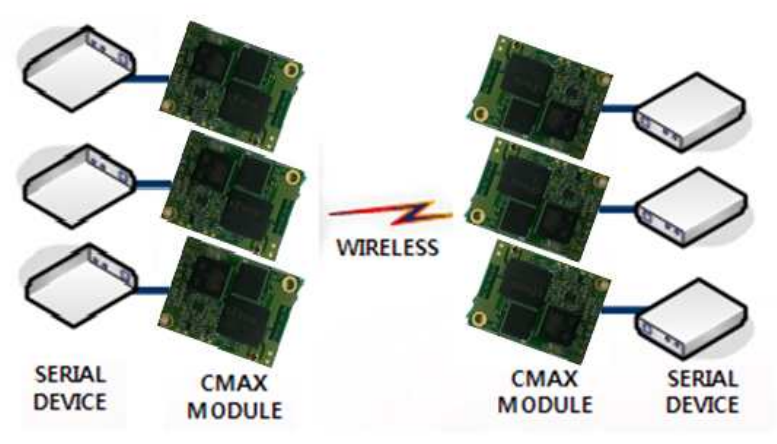

[Figure 2.1.2.1] Ad-Hoc

#### **2.1.3 Basic Requisites**

 $\bullet$  SSID

It is an identifier to identify the particular wireless LAN. So the same SSID should be configured to all stations to communicate in the same wireless network. In case of infrastructure mode, user has to set his station's SSID as same as AP's.

#### $\bullet$  Channel

IEEE802.11b/g/n wireless LAN stations communicate through the ISM (Industrial, Scientific, and Medical) band whose frequency is about 2.4GHz. IEEE802.11 specification divides this band into 14 channels every 5MHz. If user installs more than one wireless CMAX stand-alone WLAN Module S/W Packagev1.0 User Manual (CMAX Wireless Co., Ltd.)

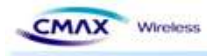

LAN networks in the same area, the channels should be apart more than 4 channels to avoid interferences.

#### **2.1.4 Authentication and Security**

#### • Authentication

A wireless LAN station should get authentication from the AP in the infrastructure mode. There are the Open system and the Shared key for the authentication methods.

#### • WEP (Wired Equivalent Privacy)

The WEP is a secure protocol for wireless LAN. There are two kinds of WEP method - 64 bits and 128 bits key.

#### • WPA (Wi-Fi Protected Access)

WPA is a security standard for users of device equipped with Wi-Fi wireless connection. It is an improvement on and is expected to replace the original Wi-Fi security standard, Wired Equivalent Privacy (WEP). There are two modes about the user authentication in WPA security. The one is Enterprise which has authentication server and the other one is PSK (Pre-Shared Key) which dosen't have any server. CMAX Module supports both Enterprise mode and Personal mode (WPA-PSK).

#### $\bullet$  WPA 2

To final security of Wireless LAN, IEEE 802.11i, a standard about Wireless LAN, has suggested the Counter Mode with Cipher Block Changing Message Authentication Code Protocol (CCMP) for replacing the TKIP. CCMP uses Advanced Encryption Standard (AES), it is the WPA 2 that adopts the using the method. WPA 2 has also both Enterprise and PSK mode. CMAX Module supports also both them.

#### **2.2 Installation**

Before testing, users should connect the CMAX Module. There are two methods for connecting. The first method is to connect a target device with the serial port and the other method is to connect by wireless LAN card on your PC.

CMAX stand-alone WLAN Module S/W Package v1.0 User Manual (CMAX Wireless Co., Ltd.)

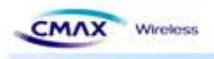

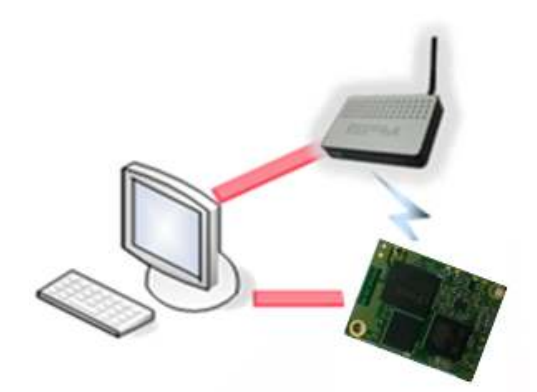

[Figure 2.2.1] Connect between CMAX Module and a PC

#### **2.2.1 Making Wireless LAN Network**

Even though you connect an AP on your network, wireless LAN network could not be made automatically. You should configure values of items which related with wireless network. Please follow the below steps.

**•** Connect the CMAX Module through serial port

Start the WLAN Module Manager on your PC. Push the "Connect" button after Selecting a COM port, User ID and User Password as the same values with the your COM port.

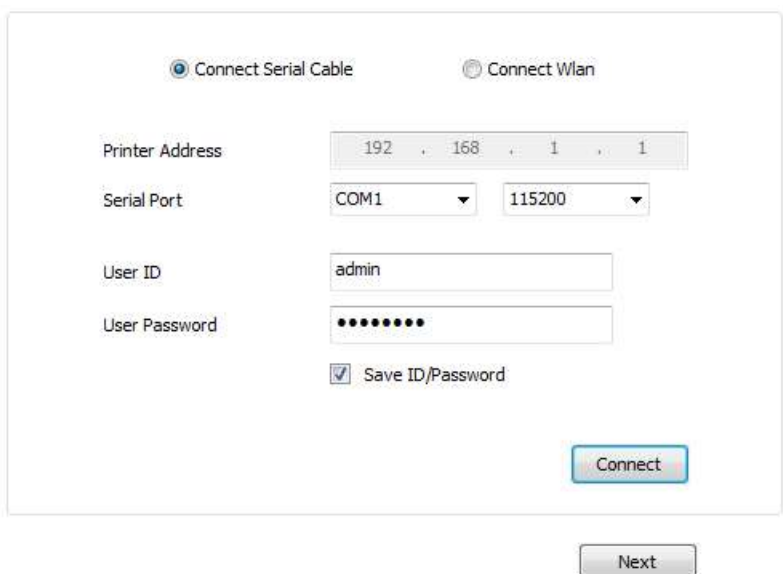

[Figure 2.2.1.1] Connect through serial port

**•** Connect the CMAX Module through WLAN Start the WLAN Module Manager on your PC. Click the "Connect" button after inserting

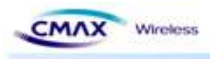

IP Address, User ID and User Password as the same values with the CMAX Module.

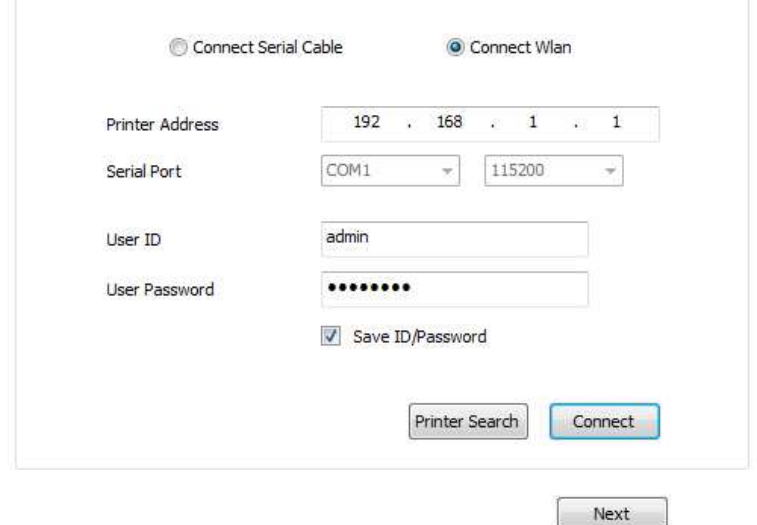

[Figure 2.2.1.2] Connect through WLAN

#### **•** Configuring Wireless LAN Parameters

Move to the [Network] menu and setting SSID as the same values with the AP's. Then, move to the [Authentication] menu and setting security options. Finally, Click the "Update" button. Please ask the manufacturer of the AP, when you want to know about setting the AP's value.

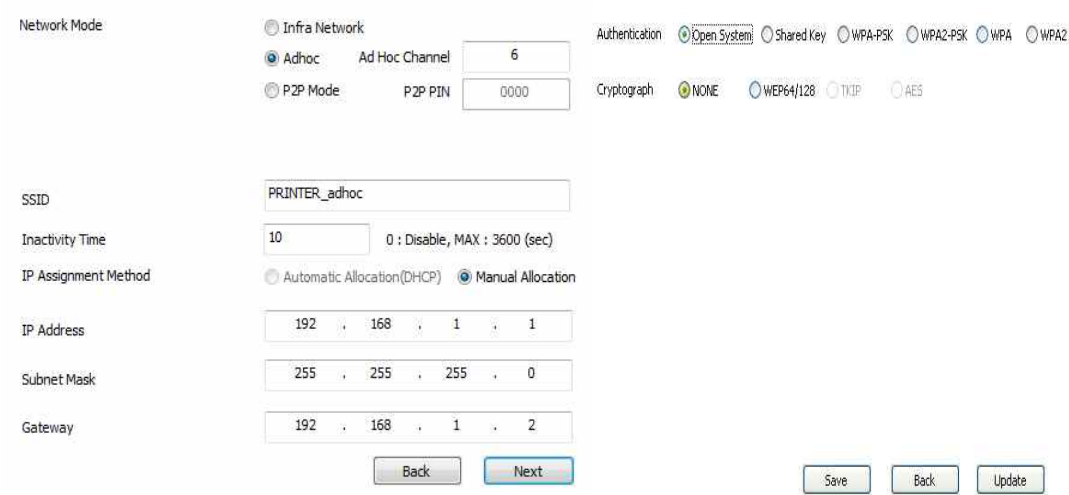

[Figure 2.2.1.3] Configuring Wireless LAN Parameters

If you want to make an Ad-hoc network, choose the [Ad-hoc] as the value of [WLAN Topology] and set a value of [SSID]. Then, try to connect your PC to the network.

#### **2.2.2 Setting Network Area**

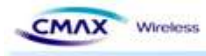

This step is for setting both CMAX Module and your PC to be located the same network. If only they are, the TCP connection between them can be established.

#### • Setting of the PC

Add or change the IP address of the network adapter on your PC like following. Get into the menu of [Windows Control Panel] >> [Network Connections] >> [Properties of the Network Adapter - with right click of your mouse]. Then, you can show the properties of [Internet Protocol (TCP/IP). In there, press the [Advanced] button for adding an IP Address like the below figure.

| 192 , 168 ,     | 1 <sub>1</sub> |   |
|-----------------|----------------|---|
|                 | 255, 255, 255, | Л |
| $192$ , $168$ . | $\mathbf{1}$   |   |

[Figure 2.2.2.1] Adding / Changing the IP address of users' PC (example)

#### • Setting of CMAX Module

CMAX Module uses WLAN Module Manager as it's a configuration program. WLAN Module Manager is for MS Windows, and this is comfortable to use because it doesn't need installation. First, search your WLAN Module via network. All the values of parameters are set the default values in the factory. To apply it to your system, proper values should be set via WLAN Module Manager. Major parameter's default values are listed on below table. To implement this simple test, keep these values without any changes.

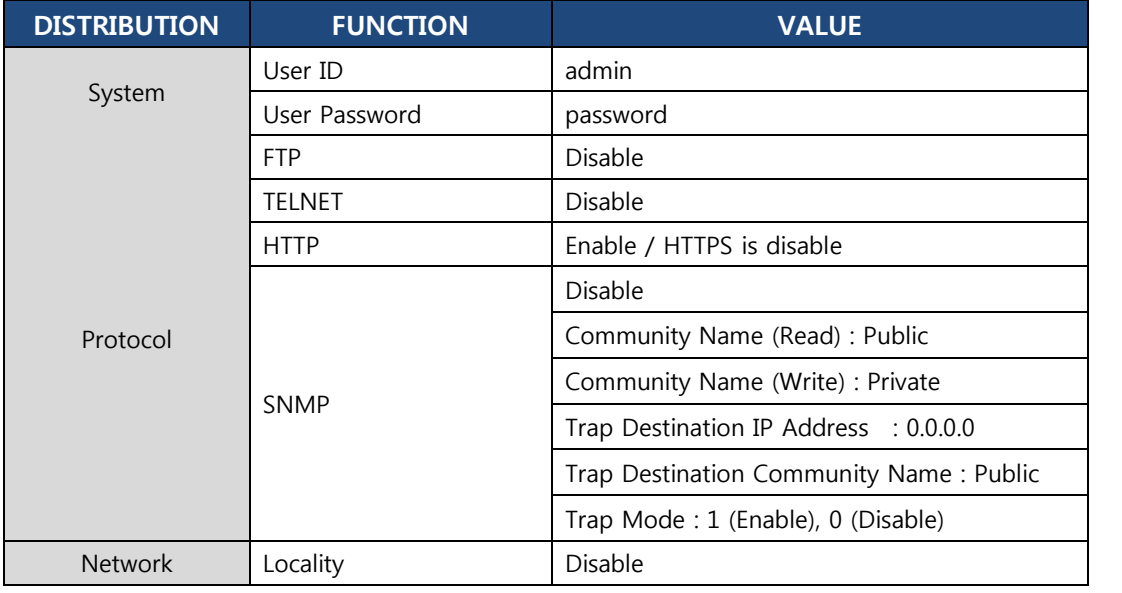

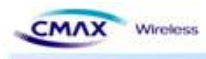

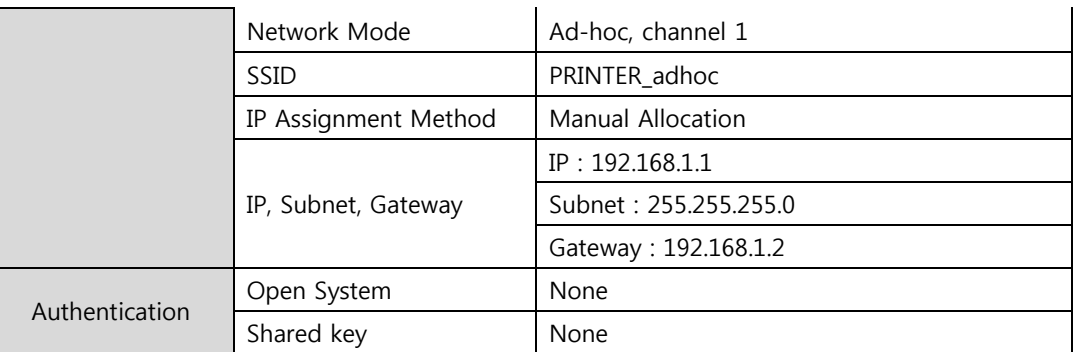

[Table 2.2.1.1] Default values of Major parameters

## **3. Configuration**

#### **3.1 Configuration with WLAN Module Manager**

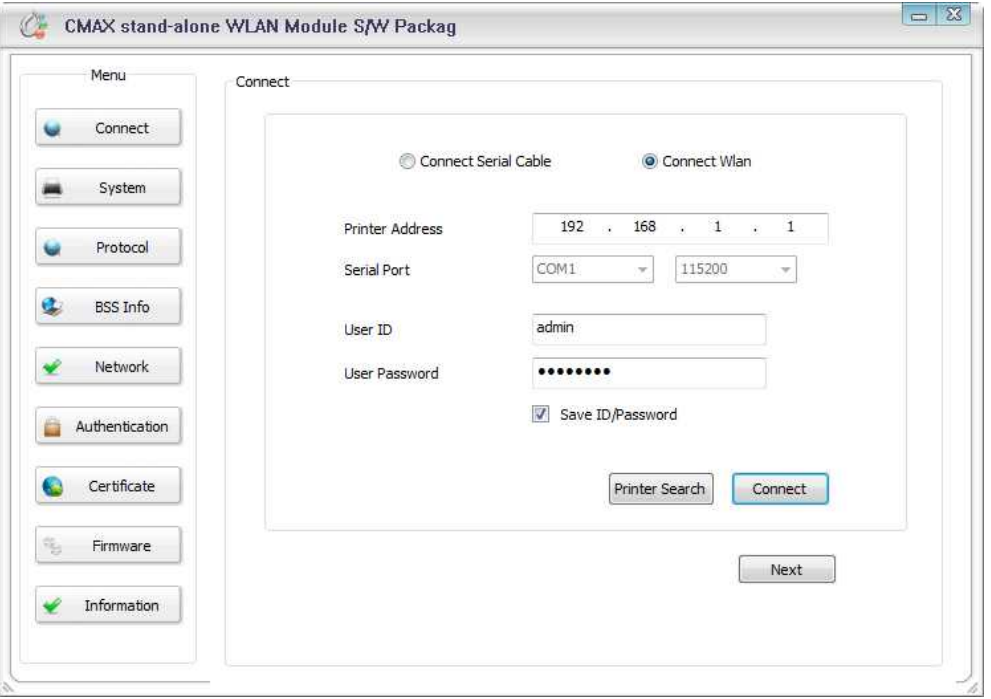

[Figure 3.3.1] initial appearance of WLAN Module

#### **3.1.1 Configuration via WLAN**

#### $\bullet$  Checklists

Make sure the WLAN connection between your PC and WLAN Module Manager. If they are the same network, [search] button can be used. If they aren't, [IP Address] should be inserted to use.

• Procedures

CMAX stand-alone WLAN Module S/W Package v1.0 User Manual (CMAX Wireless Co., Ltd.)

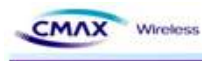

- 1) Printer Address : Set the values of the CMAX Module's IP Address properly
- 2) User ID : Set the values of the User ID
- 3) User Password : Set the values of the Password
- 4) Connect : Connect through Wireless LAN to CMAX Module
- 5) Next : Move to System Configuration page.

Note : If you want to save [ID/Password], it choose the checkbox.

#### **3.1.2 Configuration via Serial**

#### $\bullet$  Checklists

Make sure the connection between your PC and WLAN Module Manager using RS232 direct cable. To use this, WLAN Module Manager has to be operating in the [Serial Configuration] mode. You press the "Connect" button after Selecting a COM port, User ID and User Password as the same values with the your COM port. Then, You can enter the [Serial Configuration] mode.

- Procedures
- 1) Serial Port : Select a COM port as the same values with the your COM port.
- 2) User ID : Set the User ID
- 3) User Password : Set the User Password
- 4) Connect : Connect through Serial communication to CMAX Module
- 5) Next : Move to the configuration page of system

Note : If you want to save [ID/Password], it choose the checkbox. After changing the configuration, you must be rebooted CMAX Module.

#### **3.1.3 Printer Search**

: Provide information of CMAX Module in the network.

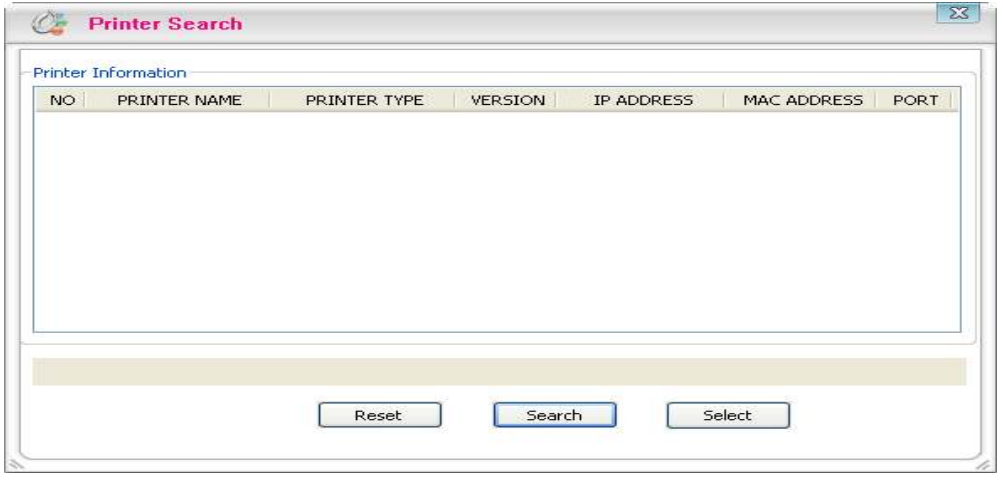

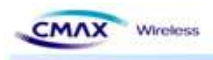

[Figure 3.1.3.1] Printer Search

- Reset : Delete the printer information
- Search : Search active printers in the network. If a network problem occurs, the printers will not scan. Then, you press the [Search] button again.
- Select : After selecting a printer to connect, you should press [Select] button.

#### **3.1.4 System**

: Set the Printer Name, Printer Port Num, User ID and User Password. User ID and password will be used to set the configuration.

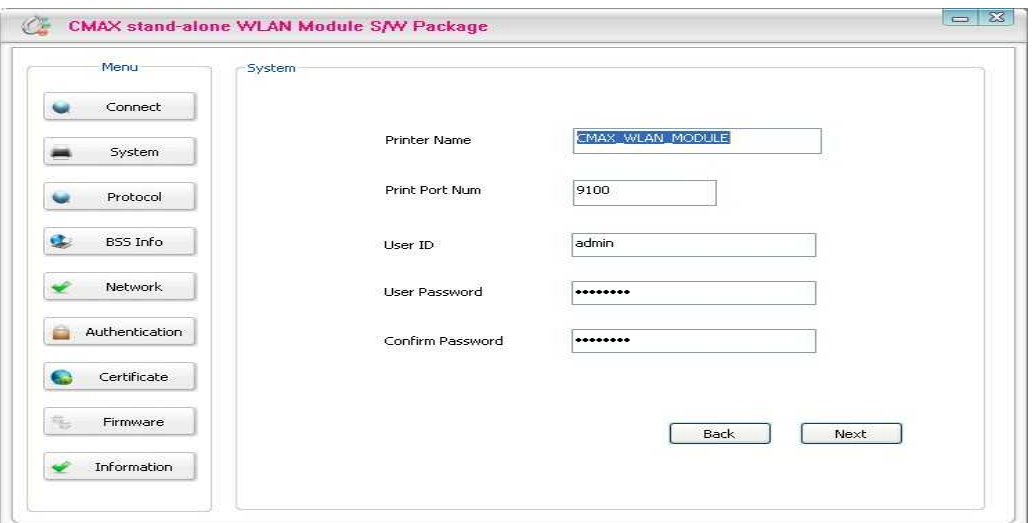

[Figure 3.1.4.1] System Setting

- Printer Name : Set the [Printer Name]
- Print Port Num : Set the [Print Port Num]
- User ID : Set the [User ID]
- User Password : Set the [User Password]
- **•** Confirm Password : Set correct values of [Confirm Password]
- Next : Move to the configuration page of protocol
- **•** Back : Move to the configuration page of connection

#### **3.1.5 Protocol**

: Select to use ftp, http and snmp that is application. For a description of each feature in the manual can be found at.

CMAX stand-alone WLAN Module S/W Package v1.0 User Manual (CMAX Wireless Co., Ltd.)

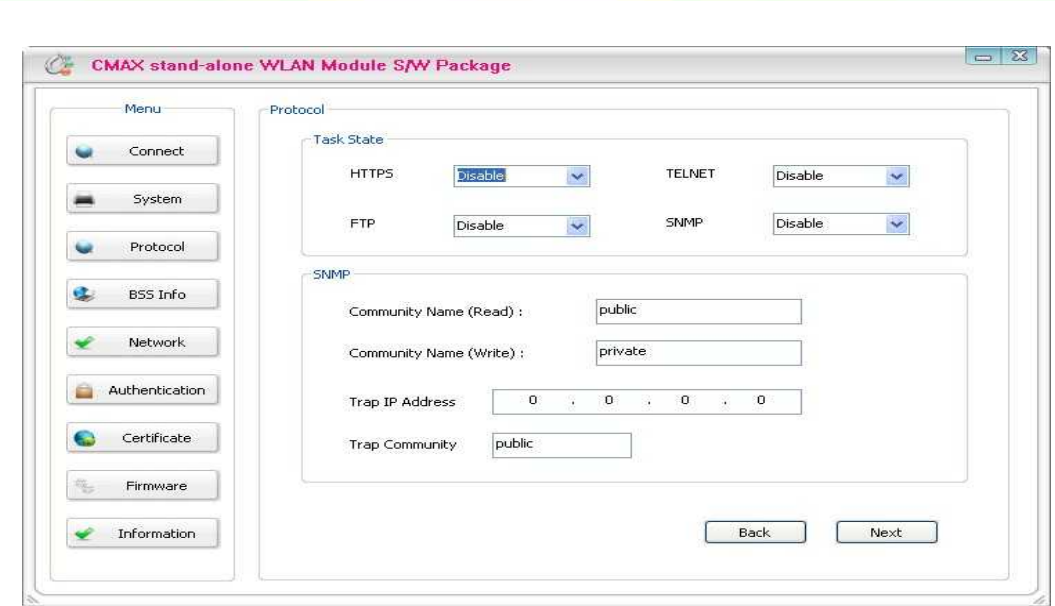

[Figure 3.1.5.1] Protocol Setting

- **Task State** 
	- Set the HTTPS, TELNET, FTP and SNMP that are applications if you use.
- **•** SNMP

CMAX Wireless

- To perform SNMP sets for each item.
- Next : Move to the configuration page of BSS Information
- **Back : Move to the configuration page of System**

#### **3.1.6 BSS Info**

: After Searching on AP(Access Point), user can select to connect at the AP. Then, AP's SSID will be inserted automatically.

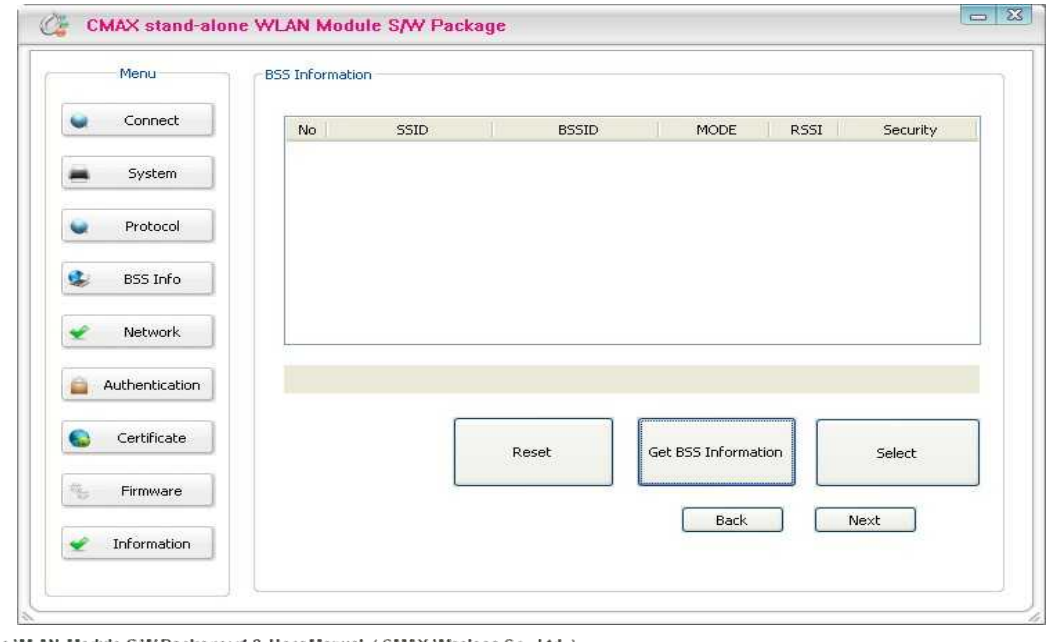

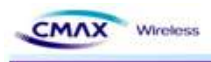

[Figure 3.1.6.1] BSS Setting

- l Reset : Delete current information of BSSID
- **•** Get BSS Information : Scanning information of BSSID. If the problem of network occurs, the printers will not scan. Then, you press the [Get BSS Information] button again.
- Select : Select BSS that searched.
- Next : Move to the configuration page of Network
- Back : Move to the configuration page of Protocol

#### **3.1.7 Network**

: Set the network parameter of CMAX Module

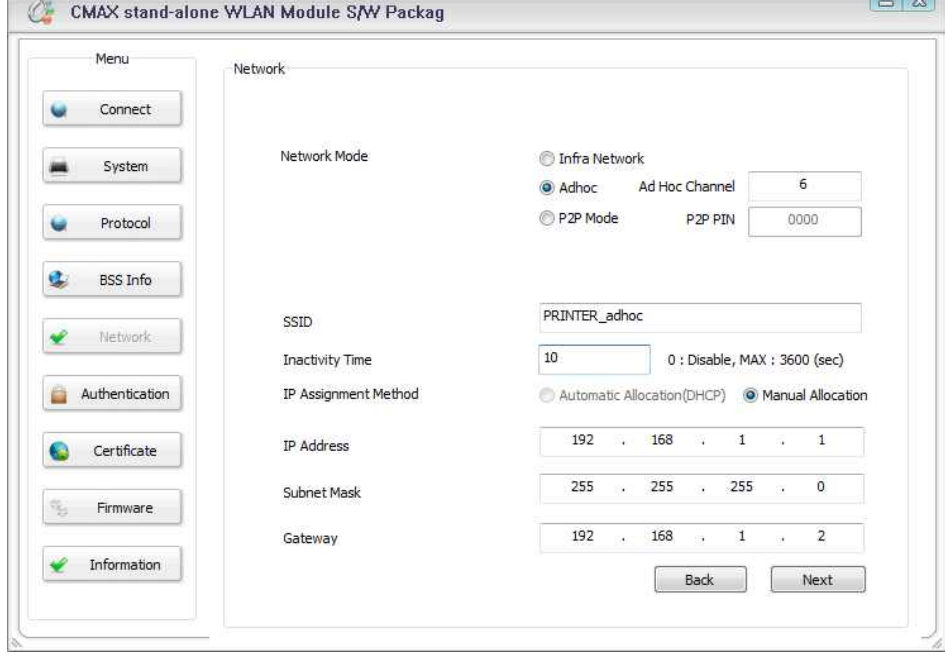

[Figure 3.1.7.1] Network Setting

- Network Mode : Select the Infra Network or Adhoc mode. Note : If adhoc mode user selects to connect a adhoc-channel (1~14).
- SSID : Set the SSID that user is going to connect. SSID Can set up maximum of 32 bytes.
- Inactivity Time : After connecting to the server of printer, It is time to maintain a connection with the server. Default setting : Disable, Maximum time : 32767(sec)
- IP Assignment Method : Supported Automatic Allocation(DHCP Client) or Manual Allocation. Default setting : Manual Allocation
	- Automatic Allocation(DHCP Client) : Assigns the IP Address that is assigned in the DHCP server automatically
	- Manual Allocation : Does not assign the IP address in the AP(Access Point)'s DHCP server. User should insert the IP Address that is such as IP Address of AP.

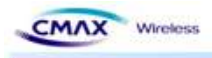

- IP Address : Insert the [IP Address] of AP : Default IP Address : 192.168.192.168
- Subnet Mask : Insert the [Subnet Mask] of AP : Default subnet Mask : 255.255.255.0
- **•** Gateway : Insert the [Gateway] of AP : Default Gateway : 192.168.192.1
- Next : Move to the configuration page of Authentication
- **•** Back : Move to the configuration page of BSS Information

#### **3.1.8 Authentication**

: Set a security configuration of the CMAX Module

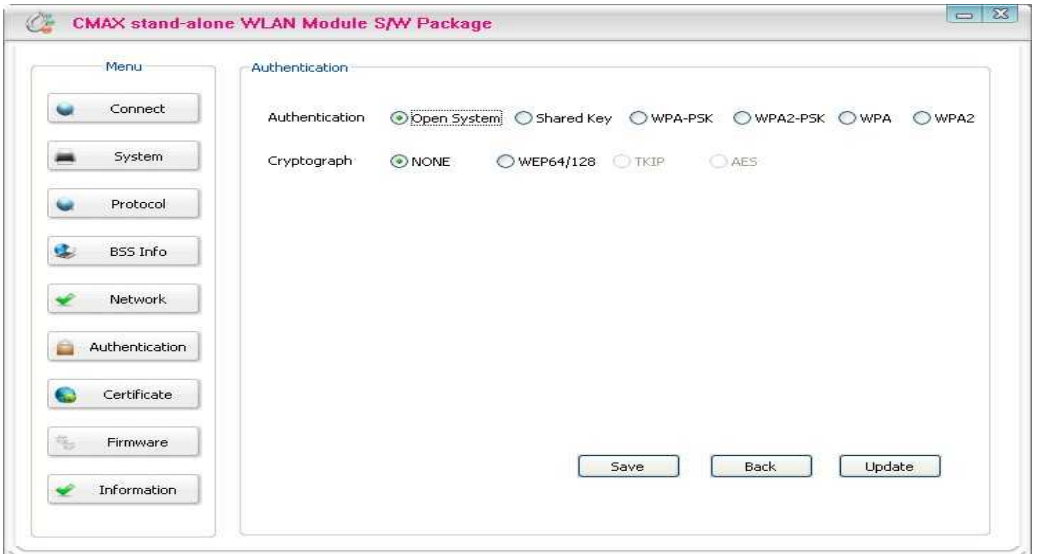

[Figure 3.1.8.1] Authentication Setting

Authentication : It is security configuration between CMAX Module and AP(Access Point)

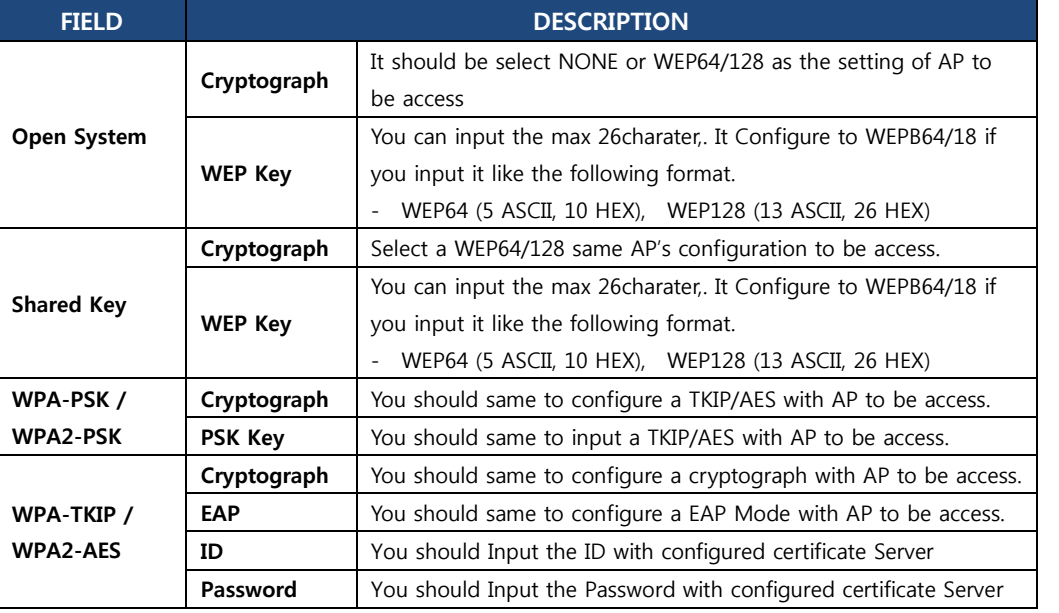

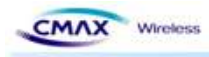

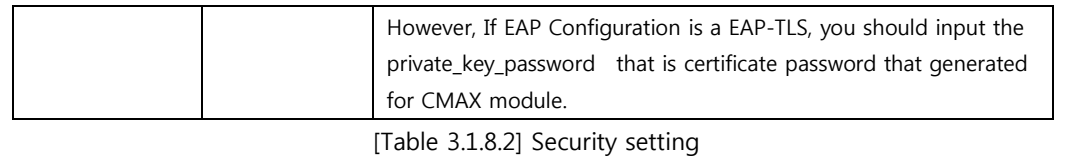

- Save : It is function to Save the configuration information that you have set
- Saved file can set through uploading with FTP
- l Update : User will save the configuration information to CMAX Module
- Back : Move to the configuration page of Network

Note : To upload a file must be named "config" should be

#### **3.1.9 Certification**

: Can upload Certificates to CMAX Module for EAP-TLS certification

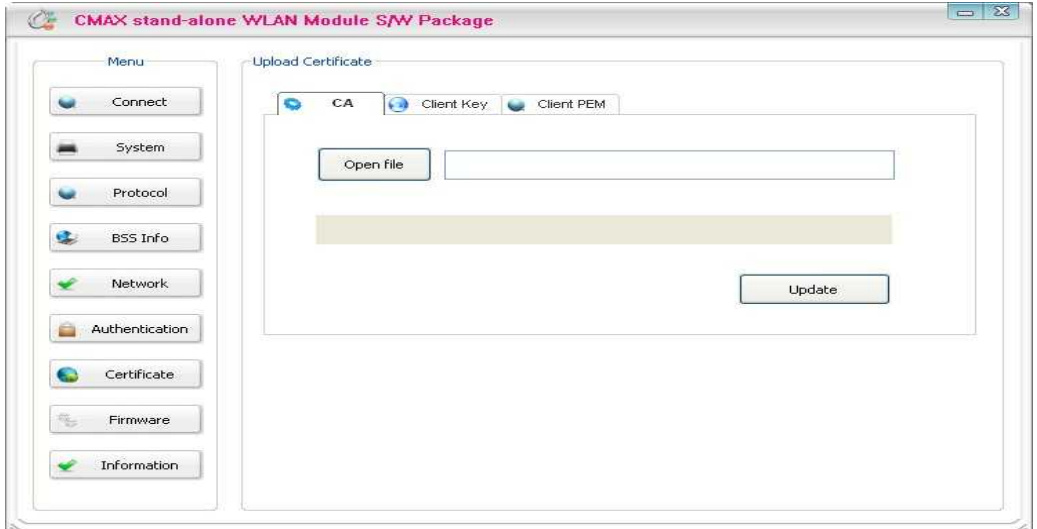

[Figure 3.1.9.1] Upload Certificate

- - <sup>l</sup> Upload Certification Open file : Select the Certificate
	- Update : Save the Selecting a certificate to CMAX Module

#### **3.1.10 Firmware**

: It has been supporting the firmware upgrade. If It does not connect from CMAX Module, can not update the firmware. To stable firmware upgrade, we are not supported doing all of the features. After updating the firmware, CMAX Module must be rebooted.

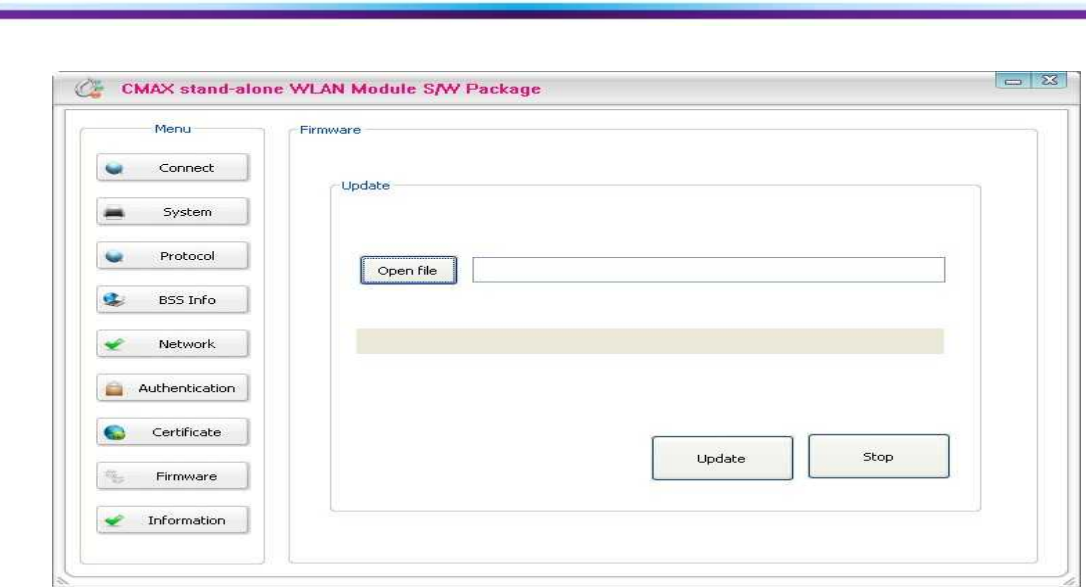

[Figure 3.1.10.1] Upgrade Firmware

- Open file : Select a firmware type of [WLAN\_M\*.Bin]
- l Update : Update a firmware to CMAX Module
- **•** Stop : Stop the firmware upgraded

#### Note :

**Millenhourn** 

#### **Emergency mode :**

If an error occurs while firmware upgrade, CMAX module will be started to the emergency mode. Emergency mode does not support the security features. So You must update the full firmware to operate normal mode.

#### **3.1.11 Information**

: Product and firmware information is displayed

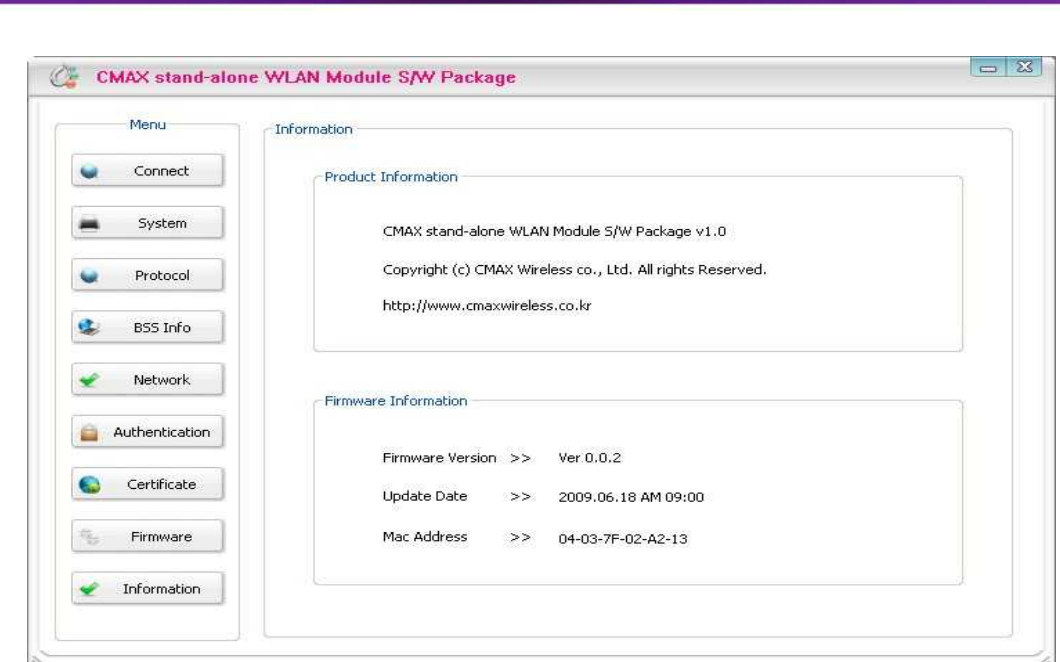

[Figure 3.1.11.1] Information

- Product Information : Product name
- **•** Firmware Version : Firmware version
- **•** Update Date : Updated date
- Mac Address : CMAX Module's Mac Address

#### **3.2 Web Configuration**

CMAX Wireless

Set the CMAX Modules's configuration through web connecting

#### **3.2.1 Web Connection**

: CMAX Module can Set configuration using the HTTP, HTTPS protocol. HTTP and HTTPS settings are same. Only, HTTPS secure connection is supported. Default setting is HTTP

- **IFTP Connection : Start internet explorer through "http://192.168.192.168"**
- l Default : ID : **admin** Password : **password**
- $\bullet$

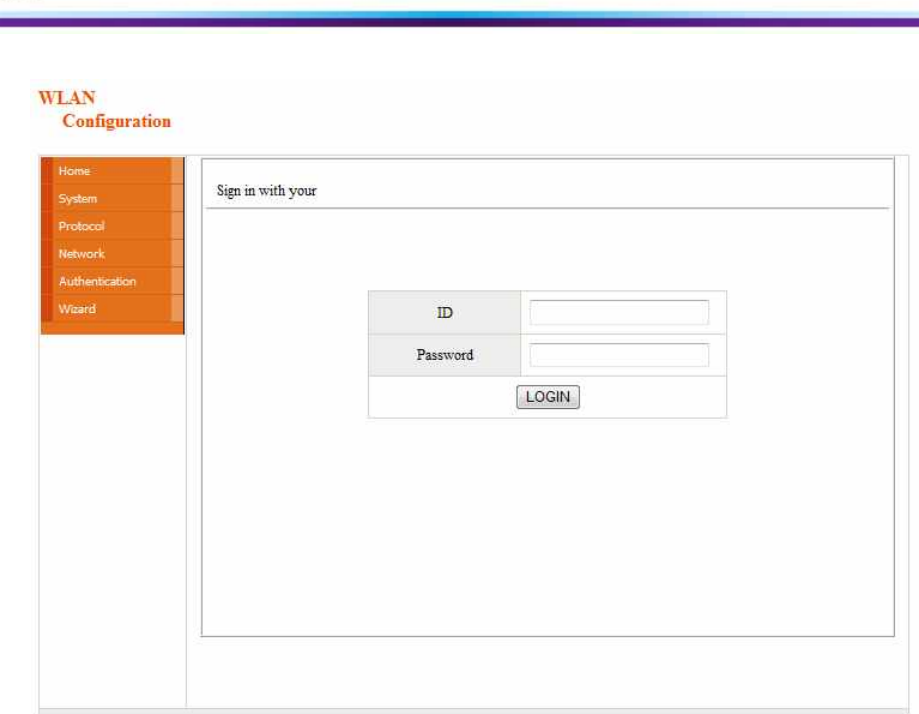

[Figure 3.2.1.1] Sign in with your

- HTTPS Connection : Start internet explorer through https://192.168.1.1
- l Default : ID : **admin** Password : **password**

Note : When establishing a HTTP connection, to continue to ignore security warnings.

- -
- I Web Server Security feature<br>- Supported the SSL 2.0, SSL 3.0 and TLS 1.0<br>- For HTTPS connections, if you want to access from the computer, security protocol should be checked.

#### **3.2.2 Home**

CMAX Windows

: Display the system, protocol and network information in the CMAX Module

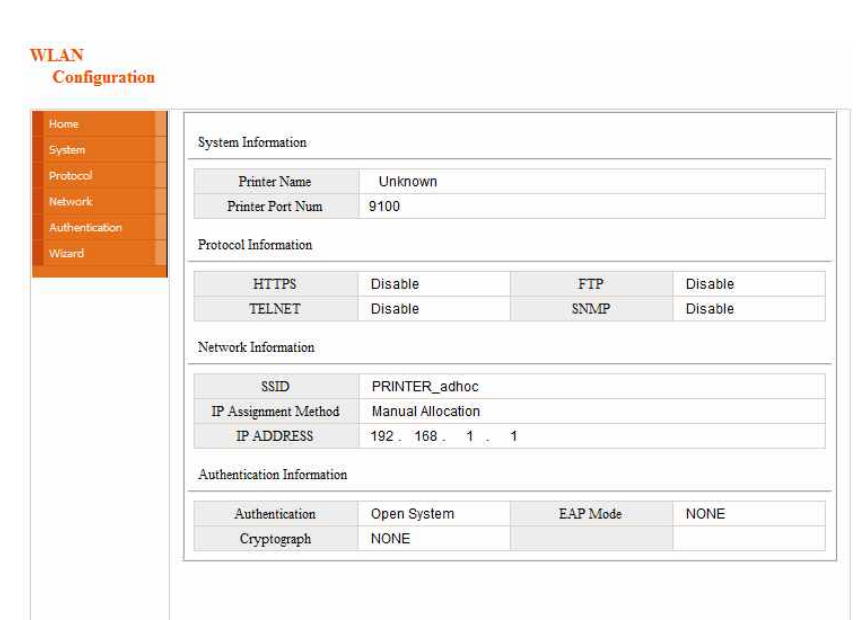

[Figure 3.2.2.1] Home

#### **3.2.3 System**

CMAX Wireless

: After inserting the [Pinter Name], [Printer Port], [User Name] and [User Password], user should press the "SUBMIT" button to set system configuration

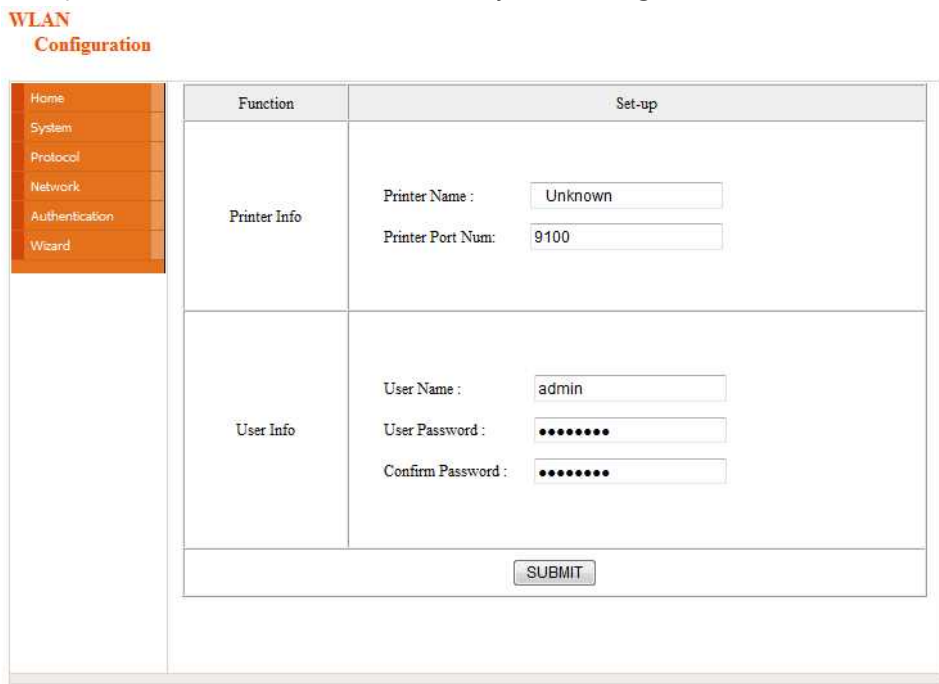

[Figure 3.2.3.1] System Setting

- Printer Name : Set the [Printer Name]
- Print Port Num : Set the [Print Port Number]
- User ID : Set the [User ID]
- User Password : Set the [User Password]

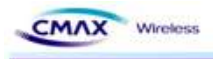

- **•** Confirm Password : Set correct values of [Confirm Password]
- Default : User ID : admin, User Password : password

#### **3.2.4 Protocol**

: Set the HTTPS, TELNET, FTP and SNMP that are applications if you use. Then To perform SNMP sets for each item. After inserting, user should press the "SUBMIT" button to set Protocol configuration

| Home                             | Function      | Set-up                                                                                                    |
|----------------------------------|---------------|----------------------------------------------------------------------------------------------------|
| System:                          | <b>HTTPS</b>  | Disable<br>۰                                                                                                    |
| Protocol                         | <b>TELNET</b> | Disable<br>$\blacktriangledown$                                                                                                    |
| <b>Network</b><br>Authentication | FTP           | Disable<br>×                                                                                                    |
| Wizard                           |               | Disable<br>$\overline{\phantom{a}}$                                                                                                |
|                                  | SNMP          | public<br>Community Name (Read):<br>private<br>Community Name (Write):<br>$\circ$<br>$\,0\,$<br>$\mathbf 0$<br>Trap IP Address : 0 |
|                                  |               | Trap Community: public                                                                                                    |
|                                  |               | <b>SUBMIT</b>                                                                                                    |

[Figure 3.2.4.1] Protocol Setting

- $\bullet$  Setup
	- HTTPS (Default setting is HTTP)
	- TELNET (Default setting is disable)
	- FTP (Default is disable)
	- SNMP (Default is disable)
- l SNMP
	- Community Name (Read) : Read Community
		- **n** Default : Public
	- Community Name (Write) : Write Community
		- Default : Private
	- Trap IP Address : Trap IP Address.
		- $\blacksquare$  Default : 0.0.0.0
	- Trap Community : Trap Community
		- Default : Public

#### **3.2.5 Network**

CMAX stand-alone WLAN Module S/W Package v1.0 User Manual (CMAX Wireless Co., Ltd.)

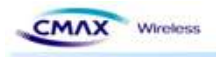

: After inserting the network configuration, user should press the "SUBMIT" button to set. **WLAN** Configuration

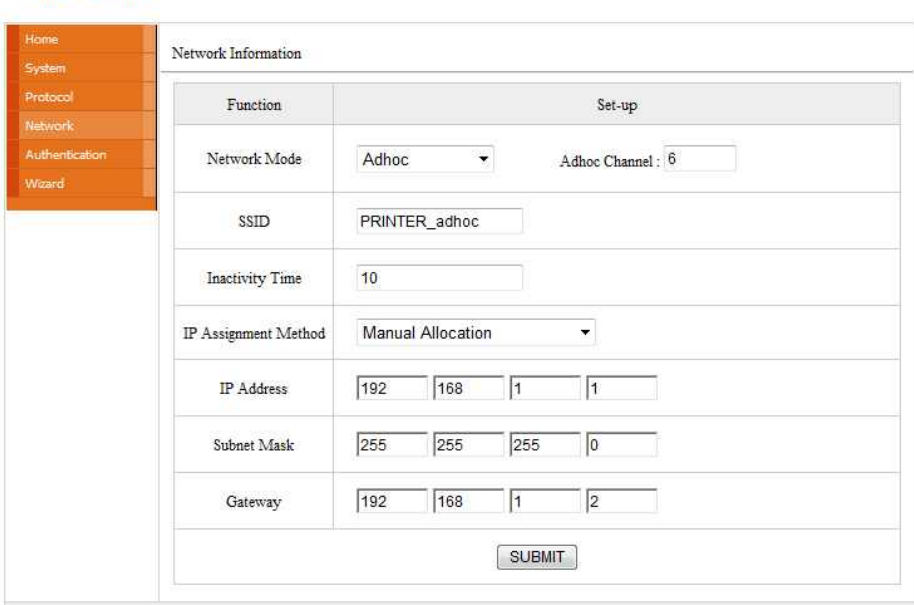

[Figure 3.2.5.1] Network Setting

- l Network Mode : Select the Infra Network or Adhoc mode.
- Note : If adhoc mode user selects to connect a adhoc-channel  $(1~14)$ .
- SSID : Set the SSID that user is going to connect. SSID Can set up maximum of 32 bytes.
- Inactivity Time : After connecting to the server of printer, It is time to maintain a connection with the server. Default setting : Disable, Maximum time : 3600(sec)
- IP Assignment Method : Supported Automatic Allocation(DHCP Client) or Manual Allocation. Default setting : Manual Allocation
- Automatic Allocation(DHCP Client) : Assigns the IP Address that is assigned in the DHCP server automatically
- l Manual Allocation : Does not assign the IP address in the AP(Access Point)'s DHCP server. User should insert the IP Address that is such as IP Address of AP.
- IP Address : Insert the [IP Address] of AP : Default IP Address : 192.168.1.1
- Subnet Mask : Insert the [Subnet Mask] of AP : Default subnet Mask : 255.255.255.0
- Gateway : Insert the [Gateway] of AP : Default Gateway : 192.168.1.2

#### **3.2.6 Authentication**

: After inserting the security features, user should press the "SUBMIT" button to apply on the system.

CMAX stand-alone WLAN Module S/W Package v1.0 User Manual (CMAX Wireless Co., Ltd.)

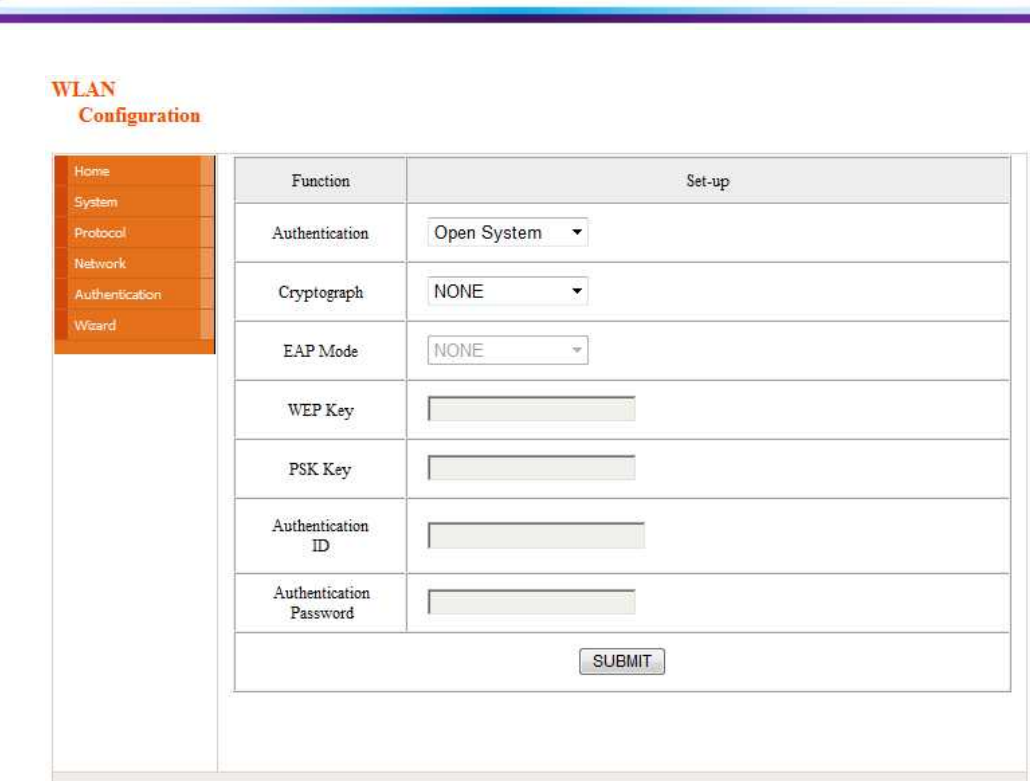

[Figure 3.2.6.1] Authentication Setting

• Authentication : It is security configuration between CMAX Module and AP(Access Point)

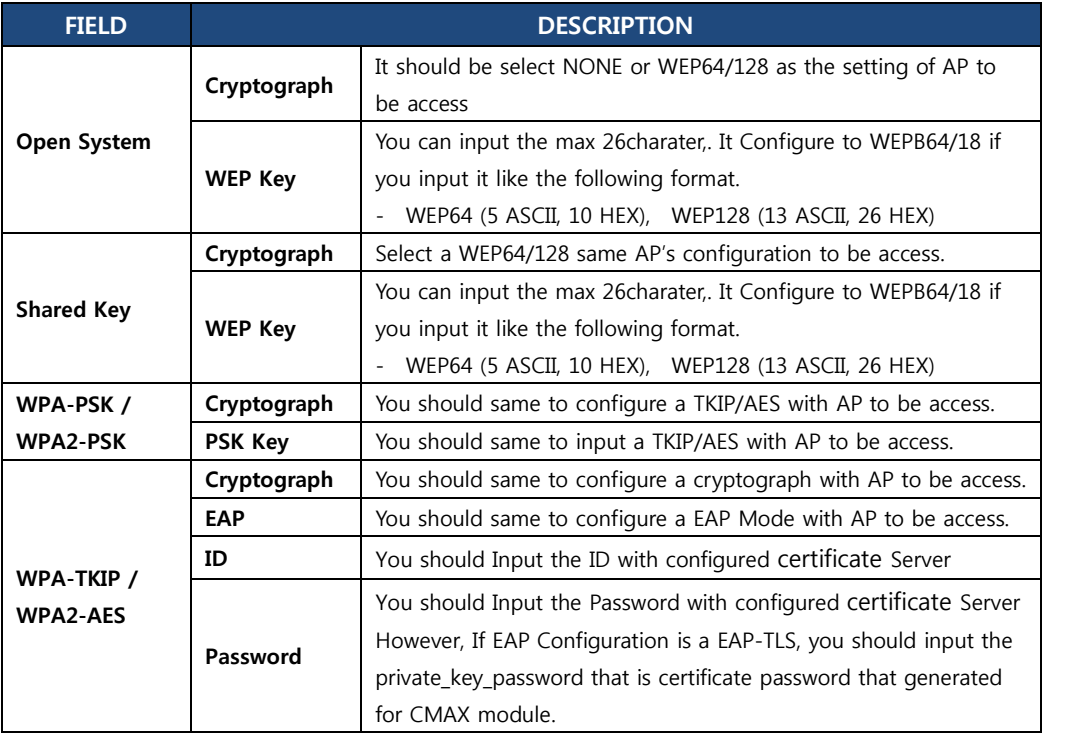

[Table 3.2.6.2] Security setting

#### **3.2.7 Wizard**

CMAX

Wireless

CMAX stand-alone WLAN Module S/W Package v1.0 User Manual (CMAX Wireless Co., Ltd.)

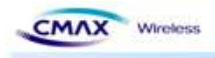

: Provides that user can easily insert the configuration of system. After inserting the configurations, user should press the "NEXT" button to apply on the system.

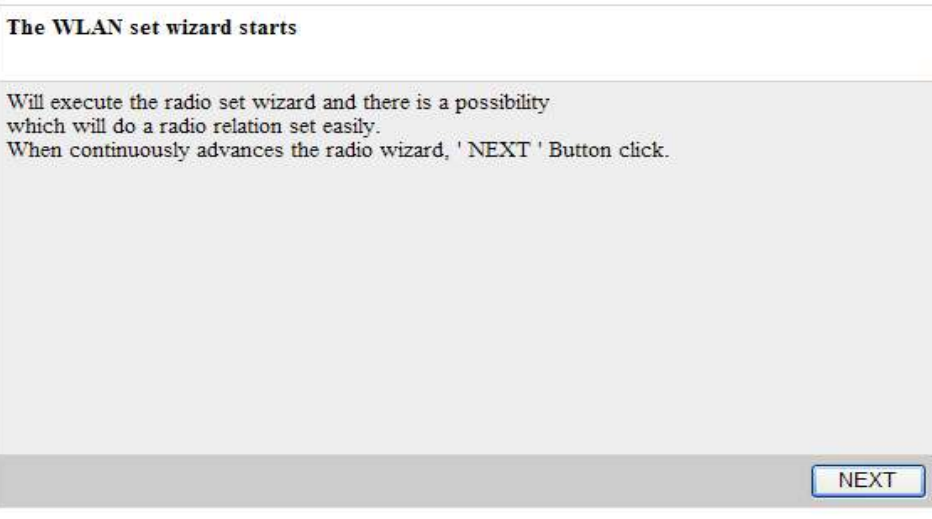

[Figure 3.2.7.1] Wizard start page

| Configration complete |          |                 |              |
|-----------------------|----------|-----------------|--------------|
| Printer Name          | Unknown  | Inactivity Time | $\mathbf{0}$ |
| Printer Port Num      | 9100     | <b>SSID</b>     | CMAX adhoc   |
| User ID               | admin    | Authentication  | Open System  |
| User Password         | password | Cryptograph     | <b>NONE</b>  |
| Network Mode          | Adhoc    | EAP Mode        | <b>NONE</b>  |

[Figure 3.2.7.2] Wizard result page

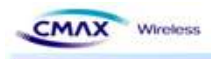

#### **3.3 TELNET**

You can configure the CMAX module by TELNET

Note :

**TELNET :** TELNET is Text-based remote access service and based TCP/IP Protocol.

CMAX module configuration : Input the number provided on the left side of the menu and then enter the "Enter" to enter the next entry.

#### **Menu move example**

- Menu number : move to next menu.
- $$ :$  go to the previous menu.
- # : Go to the main menu.

#### **3.3.1 TELNET Connection**

: Connect by Telnet Client.( Microsoft Windows xp based on the description.)

- Windows command execution.
	- Windows's Beginning Run input "command".
	- Input "TELNET 192.168.1.1 (IP Address of CMAX module)" to command windows. Default : IP Address : 192.168.1.1

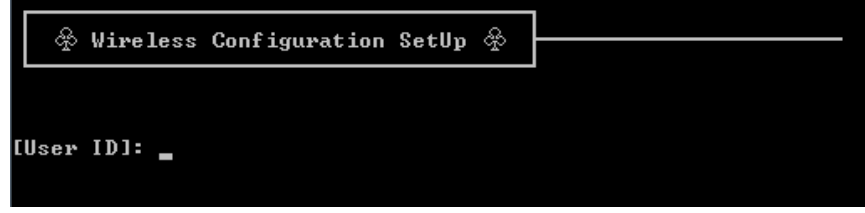

[Figure 3.3.1.1] TELNET Configuration Server Connection Screen

- Input "User ID, User Password" and then enter the "Enter"
- Default : User ID : admin User Password : password

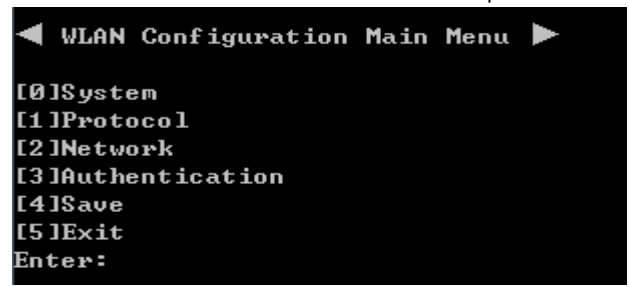

[Figure 3.3.1.2] TELNET Configuration major menu

- [1] System: Configure System information.
- [2] Protocol: You can select to Enable(1) or disable(0) the application of the activities.
- And configure SNMP access information. (Default setting HTTP)
- [2] Protocol: You can select to Enable(1) or disable(0) the application of the activities. And configure SNMP access information. (Default setting HTTP)

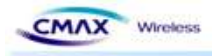

- Network: Configure Network parameter of CMAX module.
- Authentication: Configure security parameter of CMAX module.
- Save: You can store the configuration information that input so far to the CMAX module
- Exit : Terminate TELNET connection.

#### **3.3.2 System**

: You can configure Printer Name, Print Port Number, ID and User Password. User ID and User Password is applied to all application of CMAX module.

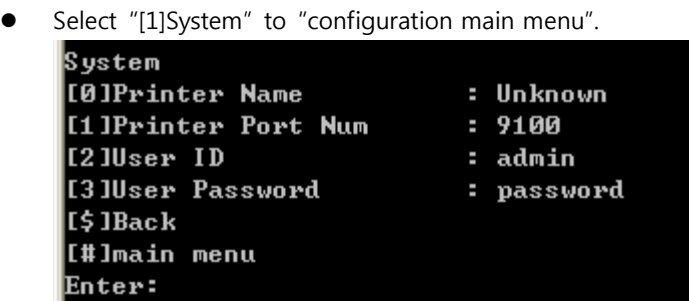

[Figure 3.3.2.1] TELNET System information menu

- [0] System Name : Configure CMAX Module name
- [1] TCP Server Port Num: Configure TCP Server port number.
- [2] User ID: Configure user ID.
- [3] User Password : Configure user password.
- [\$] Back: Go to the previous menu.
- [#] Main Menu : Go to the main menu.

#### **3.3.3 Protocol**

: You can select to enable or disable the application(HTTP, HTTPS, TELNET, FTP, SNMP) of the use and configure SNMP Parameter(Community, Trap IP Address, Trap Community).

Select [2]Protocol to "Configuration main menu."

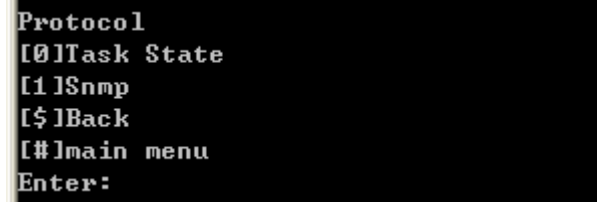

[Figure 3.3.3.1] TELNET Protocol menu

CMAX stand-alone WLAN Module S/W Package v1.0 User Manual (CMAX Wireless Co., Ltd.)

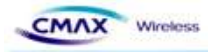

|                   | [Protocol State] :HTTPS(Disable) TELNET(Enable) FTP(Enable) SNMP(Enable) |  |  |
|-------------------|--------------------------------------------------------------------------|--|--|
| <b>ICOJHTTPS</b>  |                                                                          |  |  |
| <b>ITELNET</b>    |                                                                          |  |  |
| $I1$ iftp         |                                                                          |  |  |
| <b>I</b> [3] SNMP |                                                                          |  |  |
| I\$ IBack         |                                                                          |  |  |
| [[#]main menu     |                                                                          |  |  |
| Enter:            |                                                                          |  |  |
|                   |                                                                          |  |  |

[Figure 3.3.3.2] TELNET Task State Protocol menu

- Select "[0]Task State" to "Protocol menu."
	- [0] HTTPS : Configure to Enable(1) or Disable(0) to HTTPS. ( default HTTP )
	- [1] TELNET : Configure to Enable(1)/Disable(0) to TELNET.
	- [2] FTP : Configure to Enable(1)/Disable(0) to FTP
	- [3] SNMP : Configure to Enable(1)/Disable(0) to SNMP.

| <b>ISNMP</b>               |           |
|----------------------------|-----------|
| [0]Community Name (Read)   | : public  |
| [1] Community Name (Write) | : private |
| [[2]Trap IP Address        | ፡ 0.0.0.0 |
| [3]Trap Community          | : public  |
| [\$]Back                   |           |
| [#]main menu               |           |
| Enter:                     |           |
|                            |           |

[Figure 3.3.3.3] TELNET SNMP Connection Information menu

- Select "[1] SNMP" to Protocol menu.
	- n [0] Community Name (Read) :If SNMP is Enable(1) state, you can configure to accessed community of read mode..
	- [1] Community Name (Write) : If SNMP is Enable(1) state, you can configure to accessed community of write mode.
	- [2] Trap IP Address : If SNMP is Enable(1) state, you can configure to IP Address that received Trap message.
	- [3] Trap Community : If SNMP is Enable(1) state, you can configure to Trap community.
	- [\$] Back: Go to the previous menu.
	- $\blacksquare$  [#] Main Menu : Go to the main menu.

#### **3.3.4 Network**

: Configure Network parameter of CMAX module.

Select "[3] Network" to Configuration main menu.

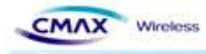

```
Network
                        : Adhoc
[Ø]Network Mode
[1]Adhoc Channel
                        56[2]P2P Mode Setting
[3]SSID
                        : PRINTER_adhoc
[4] Inactivity Time
                        : 10[5]IP Assignment Method: Manual Allocation
[6]IP Address
                        : 192.168.1.1[7]Subnet Mask
                       : 255.255.255.0: 192.168.1.2[8] Gateway
[$]Back
[#]main menu
Enter:
```
[Figure 3.3.4.1] TELNET Network menu

- [0] Network Mode : Select a network mode( Infra Network(0) / Adhoc(1) / P2P(2)).
- [1] Adhoc Channel : Configure Adhoc Channel( $1~14$ ) to Connection.
- [2] SSID : It should be configured the SSID same as AP's SSID to be access.
- [3] Inactivity Time : It means a time limit keeping connection that without data communication between client and server.
- l [4] IP Assignment Method : Select IP Assignment method( DHCP(0)/Manual Alloccation(1) ).
- [5] IP Address : If you selected Manual Alloccation(1), configure IP Address.
- [6] Subnet Mask : If you selected Manual Alloccation(1), configure Subnet Mask.
- **•** [7] Gateway : If you selected Manual Alloccation(1), configure Gateway.
- [\$] Back: Go to the previous menu.
- $\bullet$  [#] Main Menu : Go to the main menu.

#### **3.3.5 Authentication**

: Configure CMAX Module Security. It should be configured the Security same as AP's Security to be access.

Select "[4]Authentication" to "configuration main menu".

| Authentication     |        |               |
|--------------------|--------|---------------|
| [[0]Authentication |        | : Open System |
| [11]Cyrptograph    | : None |               |
| II 2 1Ke y         |        |               |
| I 3 JEAP           |        |               |
| [\$]Back           |        |               |
| l[#]main menu      |        |               |
| Enter: 0           |        |               |
|                    |        |               |

[Figure 3.3.5.1] TELNET Security main menu

- [0] Authentication : You configure a security method.. Reference [Table 2.2.1.6.1]
- [1] Cryptograph : Configure an encryption method according to security methods.
- [2] Key : Configure a key of WEP or PSK.
- **•** [3] EAP : Configure an EAP Mode according to WPA/WPA2

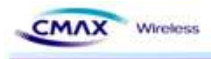

- [\$] Back: Go to the previous menu.
- [#] Main Menu : Go to the main menu.

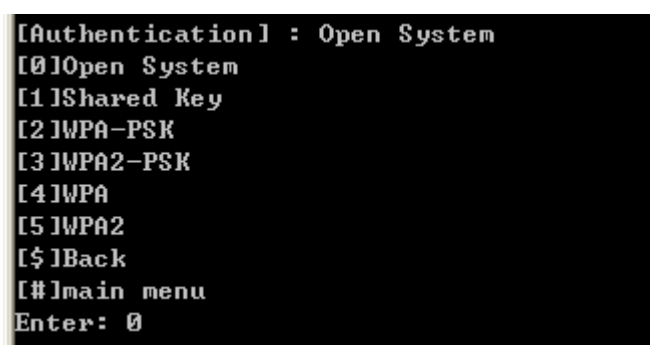

[Figure 3.3.5.2] TELNET Open System Security main menu

- [0~5] Authentication : Configure a Security Mode. Reference [Table 2.2.1.6.1]
- [\$] Back: Go to the previous menu.
- [#] Main Menu : Go to the main menu.
- "Authentication" is a function that CMAX module does authenticate to AP through to wireless

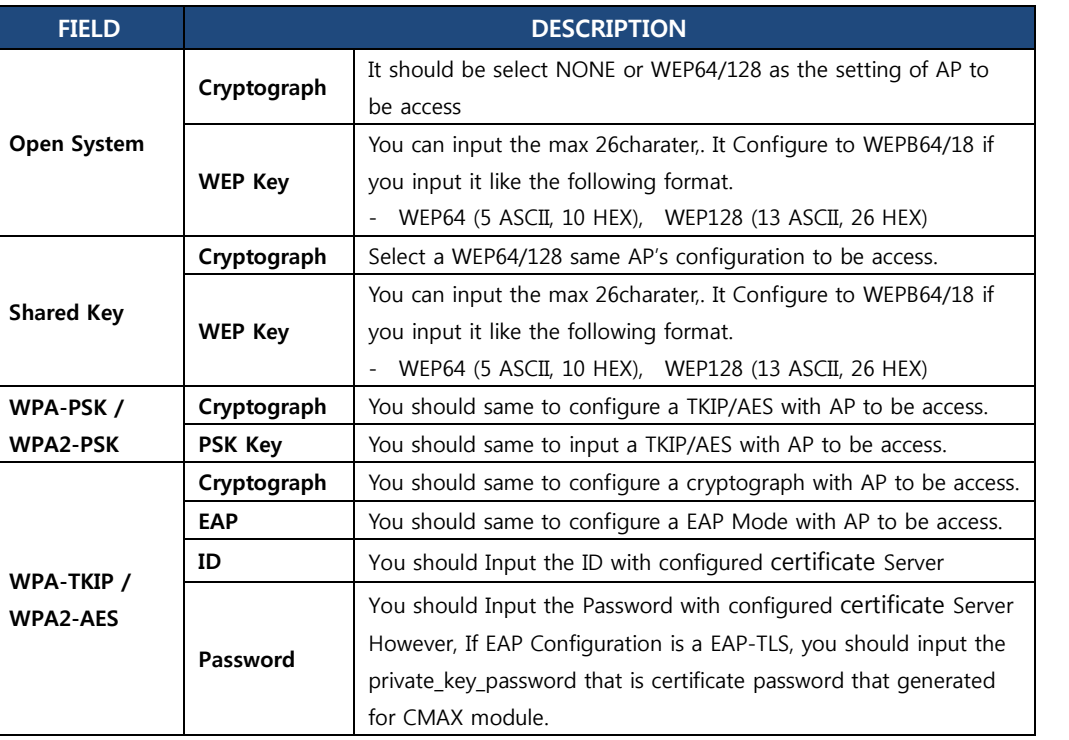

[Table 3.3.5.1] Security setting

CMAX stand-alone WLAN Module S/W Package v1.0 User Manual (CMAX Wireless Co., Ltd.)

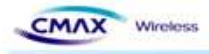

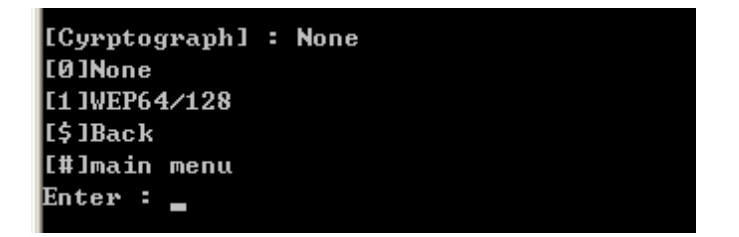

[Figure 3.3.5.3] TELNET Open System Cryptograph menu

- [0] Open System : You should select 'NONE[0]' or 'WEP64/128[1]'
- [\$] Back: Go to the previous menu.
- [#] Main Menu : Go to the main menu.

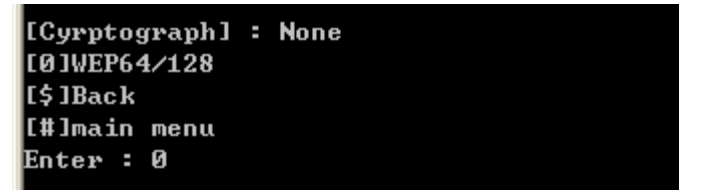

[Figure 3.3.5.4] TELNET Shared Key Crypto graph menu

- [1] Shared Key : You should select 'WEP64' or 'WEP128'
- [\$] Back: Go to the previous menu.
- [#] Main Menu : Go to the main menu.

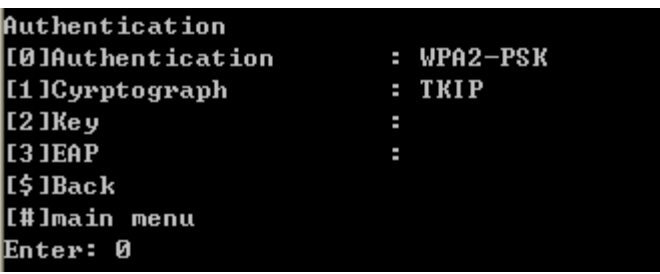

[Figure 3.3.5.5]TELNET WPA-PSK/WPA2-PSK a detailed menu.

- [0] Authentication : you should configure a authentication mode. reference [Table 2.2.1.6.1]
- [1] Cryptograph : You should configure a Cryptograph mode according to authentication mode
- [2] Key : You should a WEP key of PSK Key.
- [3] EAP : You should configure a EAP Mode according to WAP/WAP2
- [\$] Back: Go to the previous menu.
- [#] Main Menu : Go to the main menu.

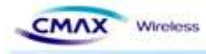

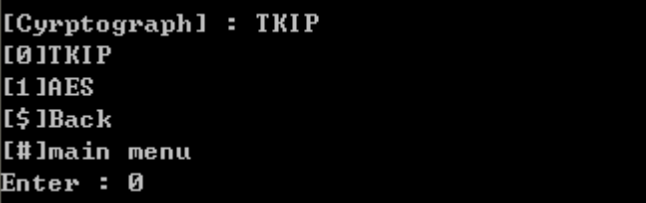

[Figure 3.3.5.6] TELNET WPA-PSK/WPA2-PSK Cryptograph menu

- [2] WPA-PSK : You should select a 'TKIP[0]' or 'AES[1]'
- [3] WPA2-PSK : You should select a 'TKIP[0]' or 'AES[1]'
- [\$] Back: Go to the previous menu.
- [#] Main Menu : Go to the main menu.

| <b>Authentication</b> |            |
|-----------------------|------------|
| l[0]Authentication    | : WPA      |
| [1] Cyrptograph       | $:$ TKIP   |
| $[12]$ Key            |            |
| <b>IE3 JEAP</b>       | $EAP-PEAP$ |
| [[\$]Back             |            |
| [#]main menu          |            |
| Enter: 0              |            |

[Figure 3.3.5.7]TELNET WPA/WPA2 a detailed menu.

- [0] Authentication : You should configure a authentication method. Reference [Table 2.2.1.6.1]
- [1] Cryptograph : Configure an encryption method according to security methods.
- [2] Key : Configure a key of WEP or PSK.
- [3] EAP : Configure an EAP Mode according to WPA/WPA2
- [\$] Back: Go to the previous menu.
- [#] Main Menu : Go to the main menu.

| [Cyrptograph] : TKIP |  |
|----------------------|--|
| <b>IGITKIP</b>       |  |
| <b>IL1 JAES</b>      |  |
| E\$ IBack            |  |
| [[#]main menu        |  |
| Enter : 0            |  |

[Figure 2.2.3.5.8 ]TELNET WPA/WPA2 Cryptograph menu

- l Cryptograph : It should be configured a cryptograph method with 'TKIP[0]' or 'AES[1]'
- [\$] Back: Go to the previous menu.
- [#] Main Menu : Go to the main menu.

CMAX stand-alone WLAN Module S/W Package v1.0 User Manual (CMAX Wireless Co., Ltd.)

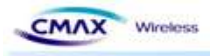

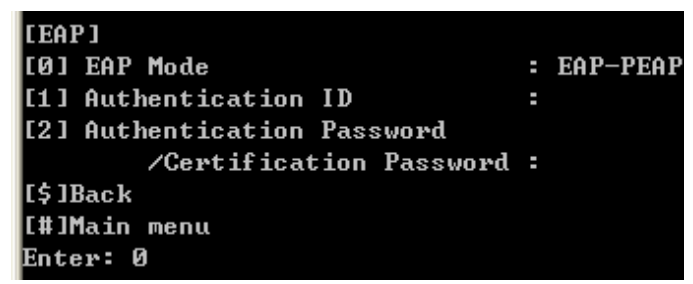

[Figure 3.3.5.9] TELNET EAP Configuration Menu.

- [0] EAP Mode: It should be selected same as AP's EAP mode
- l [1] EAP ID/PASSWORD: it should be configured same as AP's EAP ID and password.
- [\$] Back: Go to the previous menu.
- $\bullet$  [#] Main Menu : Go to the main menu.

#### **3.3.6 Save**

: To save a changed configuration information on CMAX module, select the '[5]Save' in the configuration main menu.

#### **3.3.7 Exit**

: To terminate a TELNET connection, select the '[6] Exit' in the configuration main menu.

#### **3.4 FTP**

It is function to Upload or Download 'Configuration file' for CMAX module configuration by FTP. If you modify the 'Configuration file' and upload that, it will be changed CMAX module setup.

Note :

**FTP** : File Transfer Protocol (FTP) is a standard network protocol used to exchange and manipulate files over a TCP/IP-based network(between server and client).

Supported FTP command

- $\bullet$  Is : List contents of remote directory
- **•** Get: : Receive configuration file
- Put : Send configuration file

CAUTION : To Upload a file, don't use file-extension and use "config" to filename.

#### **3.4.1 FTP Connection**

: It should be executed to Microsoft Windows xp Command line.

- **•** Execute Windows command
	- Microsoft Windows xp's beginning run input 'command'

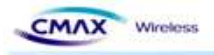

It should be input command 'FTP 192.168.1.1 (CMAX module's IP Address)'

```
n Default : IP Address : 192.168.1.1
```

```
C:\#>ftp 192.168.192.168
Connected to 192.168.192.168.
220 Connection established, FTPD ready.
User (192.168.192.168:(none)): admin
331 Password required for admin.
Password:
230 User logged in.
ftp\lambda
```
[Figure 3.4.1.1] FTP Connection Screen

- It should be input User ID and User password.
	- Default : User ID : admin User Password : password

#### **3.4.2 Configuration File list view**

: It should be confirmed a file as you input 'ls'.

```
|ftp\rangle 1s
200 PORT command OK.
150 Opening ASCII mode data connection for directory listing.
                                  cmaxwireless
                                                         832 Jan 1 11:11 config
-rw-rw-rw- 1 cmaxwireless
226 Transfer complete.
ftp: 79 bytes received in 0.09Seconds 0.84Kbytes/sec.
```
[Figure 3.4.2.1] FTP 'ls' command executed screen

#### **3.4.3 Configuration File download**

:It should be downloaded a file as you input 'get config'.

```
ftp get config
200 PORT command OK.
150 Opening BINARY mode data connection
226 Transfer complete.
ftp: 819 bytes received in 0.06Seconds 13.00Kbytes/sec.
|f t p>
```
[Figure 3.4.3.1] FTP 'get config' command screen

#### **3.4.4 Configuration File Upload**

: It should be uploaded a file as you input 'put config'. you must use file name as 'config'.

```
\hspace{0.1em}ftp\hspace{0.1em} put config
200 PORT command OK.
150 Opening BINARY mode data connection
226 Transfer complete.
ftp: 819 bytes sent in 0.00Seconds 819000.00Kbytes/sec.
|ftp>
```
[Figure 3.4.4.1] FTP 'put config' command screen

```
CMAX stand-alone WLAN Module S/W Package v1.0 User Manual (CMAX Wireless Co., Ltd.)
```
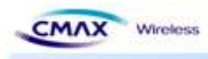

#### **3.4.5 Configuration File Specification**

: Table 3.4.5.1 is downloaded file's content from CMAX module by 'get config' command. To change a configuration value, input without blank in 'bracket'([ ]).

| ** Caution!!!                                       |
|-----------------------------------------------------|
| ** Do not change the order or contents of the menu. |
| ** Only need to change the settings, please.        |
|                                                     |
| [1] System                                          |
| 1. Printer Name: [unknown]                          |
| 2. Printer Port Num: [9100]                         |
| 3. User ID: [admin]                                 |
| 4. User Password: [password]                        |
| [2] Protocol                                        |
| 1. Task State                                       |
| 1) HTTPS: [0]                                       |
| 2) TELNET: [0]                                      |
| 3) FTP: [0]                                         |
| 4) SNMP: [0]                                        |
| 2. SNMP                                             |
| 1) Community Name (Read): [public]                  |
| 2) Community Name (Write): [private]                |
| 3) Trap IP Address: [0.0.0.0]                       |
| 4) Trap Community: [public]                         |
| [3] Network                                         |
| 1. Network Mode                                     |
| 1) Infra Network(0) / Adhoc(1) / P2P(2): [1]        |
| 2) Adhoc Channel: [1]                               |
| 2. SSID:<br>[PRINTER_adhoc]                         |
| 3. Inactivity Time: [0]                             |
| 4. IP Assignment Method: [1]                        |
| 5. IP Address: [192.168.1.1]                        |
| 6. SubnetMask: [255.255.255.0]                      |
| 7. Gateway: [192.168.1.2]                           |
|                                                     |
| [4] Authentication                                  |
| 1. Authentication: [0]                              |
| 2. Cryptograph: [0]                                 |
| 3. EAP Mode: [0]                                    |
| 4. WEP Key: []                                      |
| 5. PSK Key: []                                      |
| 6. Authentication ID: []                            |
| 7. Authentication Password: []                      |

[Table 3.4.5.1] FTP 'config' file's content

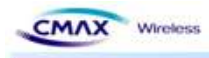

- Describes in detail how the file should be configure.
- [1] System: Configure the system information.
	- 1. Printer Name: Configure the system name.
	- 2. Printer Port Num: Configure the TCP server port.
	- 3. User ID: Configure the user ID.
	- 4. User Password: Configure the user password.
- [2] Protocol: Configure the Application (HTTPS, TELNET, FTP, SNMP) as Enable(1) or Disable(0). And configure the SNMP connect information.
	- 1. Task State
		- 1) HTTPS: Configure the HTTPS as Enable(1) or Disable(0).(default configuration is HTTP)
		- 2) TELNET: Configure the TELNET as Enable(1) as Disable(0).
		- 3) FTP: Configure the FTP as Enable(1) as Disable(0).
	- 4) SNMP: Configure the SNMP as Enable(1) or Disable(0).
	- 2. SNMP
		- 1) Community Name (Read): Configure the Read mode community..
		- 2) Community Name (Write): Configure the Write mode community.

3) Trap IP Address: If SNMP's state is Enable(1), Configure the IP address for Trap message received.

- 4) Trap Community: If SNMP's state is Enable(1), Configure the Trap community.
- [3] Network: Configure the CMAX module's Network parameter.
	- 1. Network Mode
		- 1) Infra network(0) / Adhoc(1) : Select a network mode to connect
		- 2) Adhoc Channel: If you selected Adhoc, you select channel $(1~1)$ .
	- 2. SSID: CMAX\_adhoc: It should be input SSID as the setting of AP to be access

3. Inactivity Time: It should be configured a time limit keeping connection that without data communication between client and server.

- 4. IP Assignment Method: Select DHCP(0) or Manual Allocation(1)
- 5. IP Address: If you selected Manual Allocation(1), you configure a IP Address.
- 6. SubnetMask: If you selected Manual Allocation(1), you configure a Subnet Mask.
- 7. Gateway: If you selected Manual Allocation(1), you configure a Gateway.
- [4] Authentication: It should be configured the Security same as AP's Security to be access. 1. Authentication: Open System(0), Shared Key(1), WPA-PSK(2), WPA-PSK2(3), WPA(4), WPA2(5)
	- 2. Cryptograph: NONE(0), WEP64/128(1), TKIP(2), AES(3)
	- 3. EAP Mode: EAP-PEAP(0), EAP-TTLS(1), EAP-TLS(2), EAP-LEAP(3)
	- 4. WEP Key: It should be configure the WEB key same as AP's WEP key.
	- 5. PSK Key: It should be configure the PSK key same as AP's PSK key.

CMAX stand-alone WLAN Module S/W Package v1.0 User Manual (CMAX Wireless Co., Ltd.)

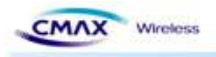

6. Authentication ID: It should be configure the Authentication ID same as AP's Authentication ID.

7. Authentication Password: It should be configured the Authentication password same as AP's Authentication password to be access.

#### **3.5 SNMP**

It is managed a network information through SNMP (supported SNMPv1).

Note :

**SNMP stands for 'Simple Network Management Protocol' and it is used for network management.**

SNMP is only a protocol to transfer messages so it need the Application program to get Network management information using SNMP. SNMP has SNMP manager and agent, as in common network application is composed server and client model. SNMP agent is a part of SNMP module and it is installed in managed system to collect the network or system information. SNMP manager is also part of the SNMP module and it request the network information to SNMP agent.

#### **3.5.1 SNMP Connection**

: It should be connect a SNMP Agent through SNMP Manager. It is introduced a SNMP operation at this manual as used SNMP-JManger-v1.0.

- SNMP-JManager-v1.0 running
	- Input the address(192.168.1.1 , CMAX module's IP Address) to 'Agent IP Address'.
		- Default : IP Address : 192.168.1.1
	- Input the Read Community, Write Community and then click "Apply Changes" button.
		- Default : Read Community : public Write Community : private

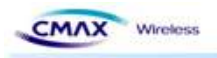

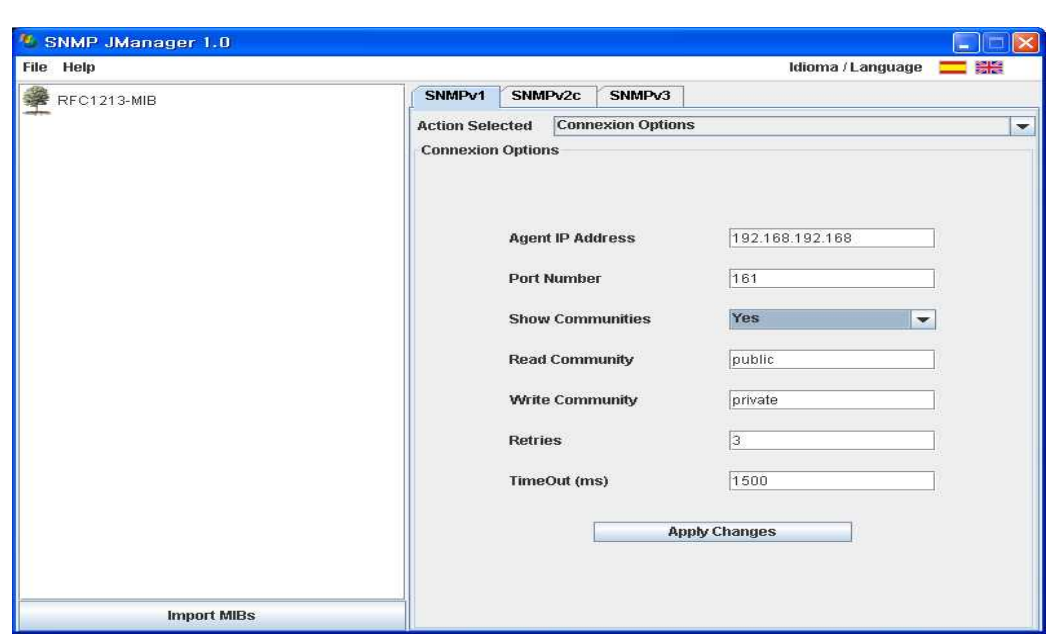

[Figure 3.5.1.1] SNMP Connection configuration screen

#### **3.5.2 SNMP Manager operation test: it is description of basic SNMP operation.**

**If you selected terminal node to 'Get Tree', get this value(client note value).** 

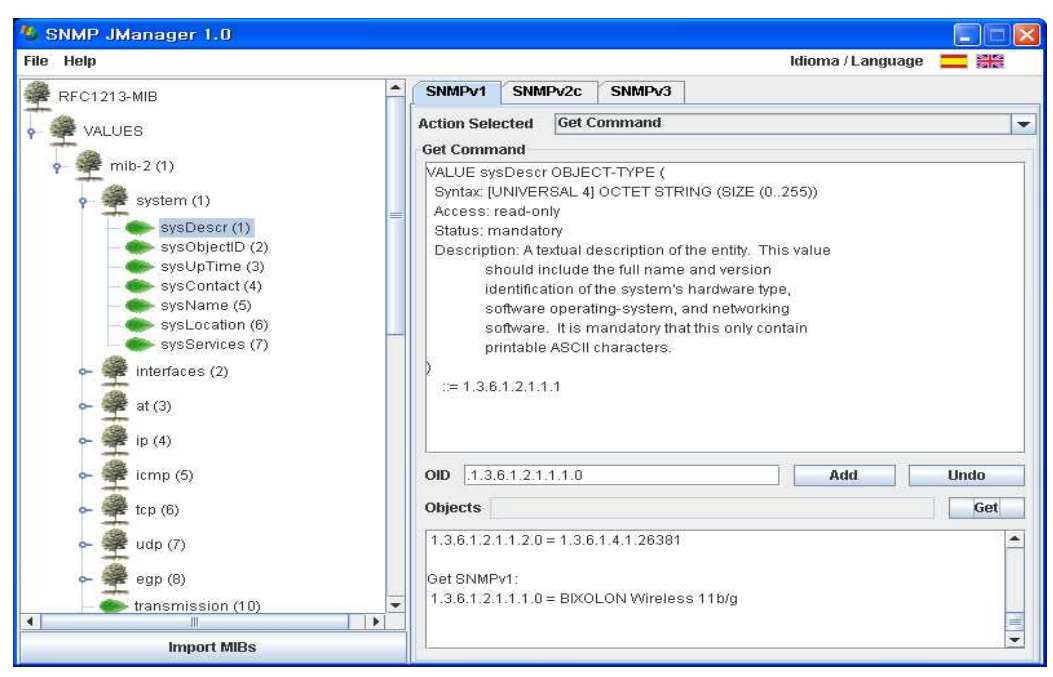

[Figure 3.5.2.1] SNMP 'get' message operation screen

CMAX stand-alone WLAN Module S/W Package v1.0 User Manual (CMAX Wireless Co., Ltd.)

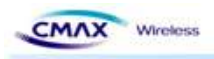

Get Next : You can bring the value at trees as selected a terminal node.

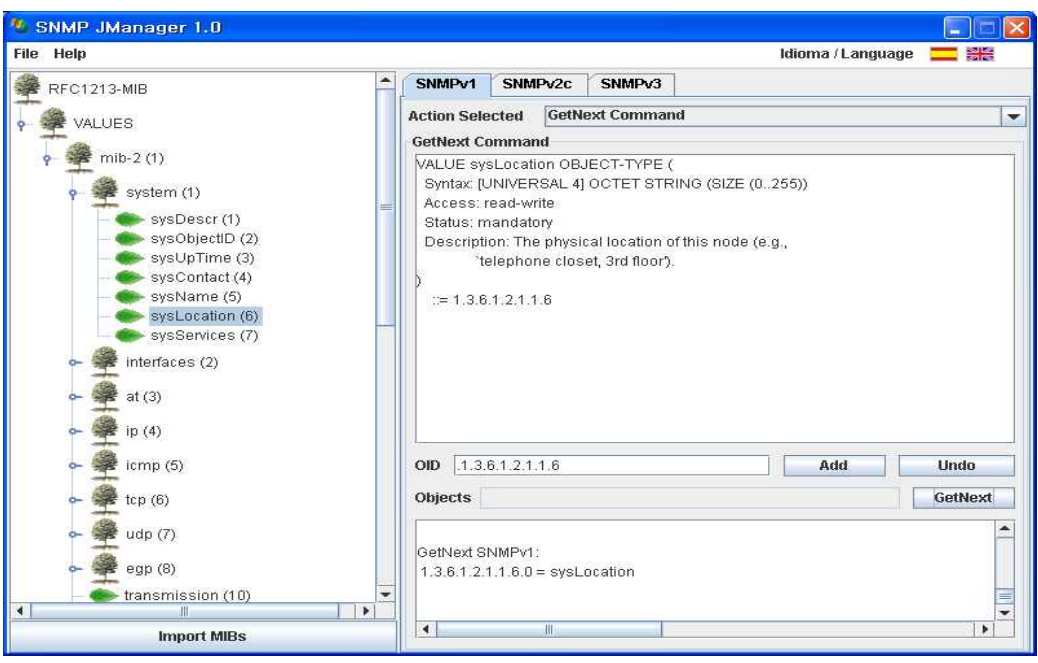

[Figure 3.5.2.2] SNMP 'getnext' message operation screen

You can configure the terminal node value to 'set tree'. (You can set only the contents had set on "Write")

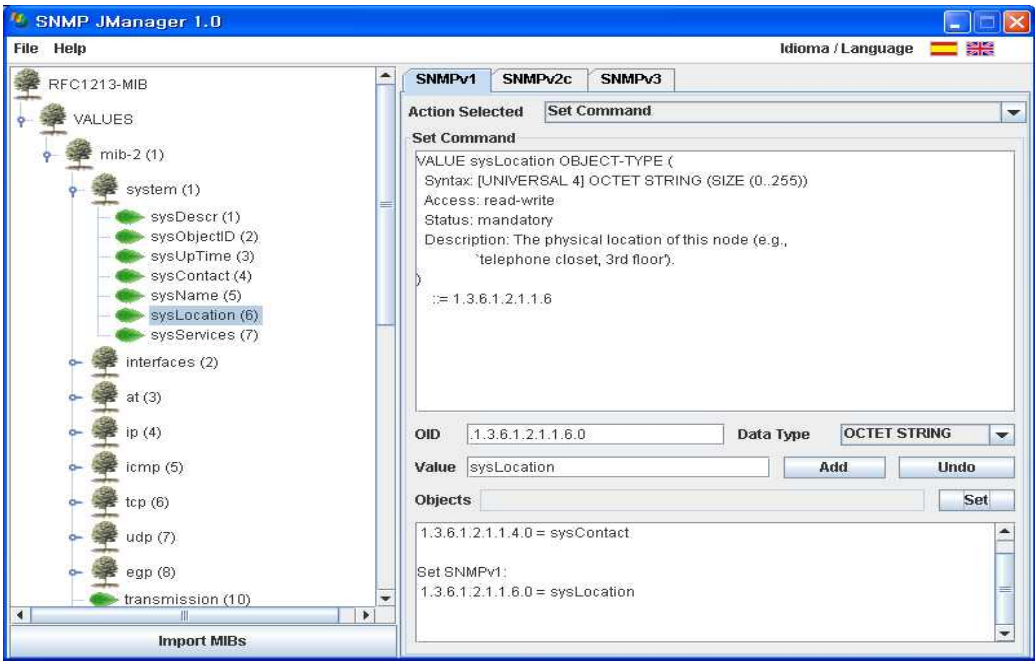

[Figure 3.5.2.3] SNMP 'set' message operation screen

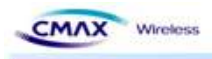

■ Walk: It can get the all item that terminal node of tree or terminal node of node.

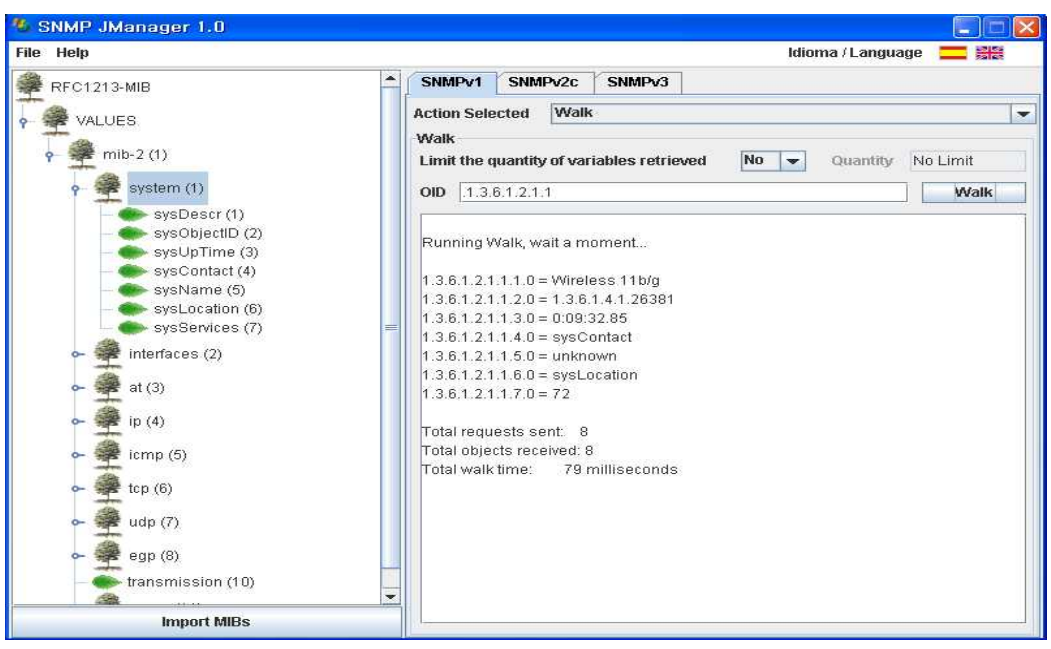

[Figure 3.5.2.4] SNMP 'walk' message operation screen

Traps: If a specific event occurs, relevant(in the event) message is transmitted to trap address. - ColdStart: when a terminal rebooting works, coldstart message is transmitted to trap address.

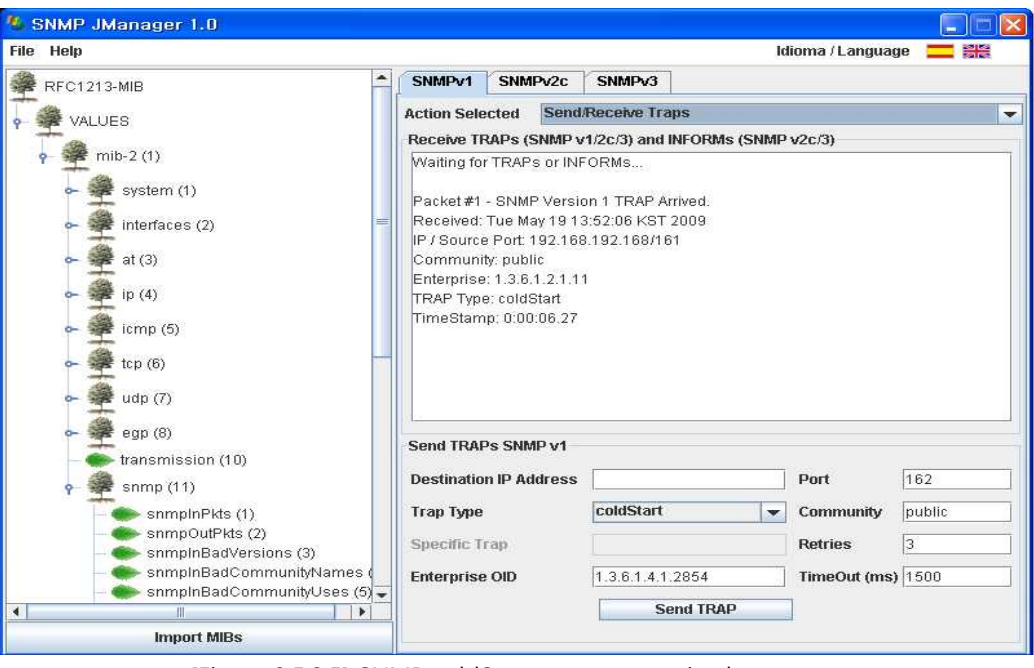

[Figure 3.5.2.5] SNMP coldStart message received screen

- AuthenticationFailure: If 'Read', 'Write' Community is not correct, AuthenticationFailure message is transmitted to trap address.

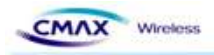

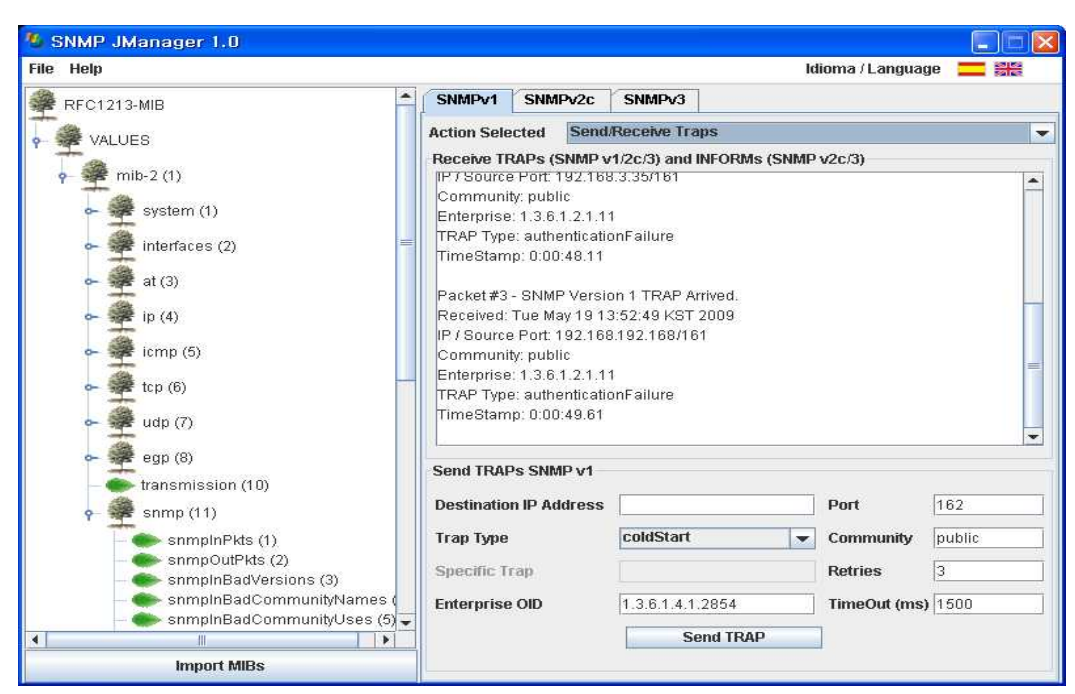

[Figure 3.5.2.6] SNMP AuthenticationFailure message received screen

## **4. Hardware Block Diagram**

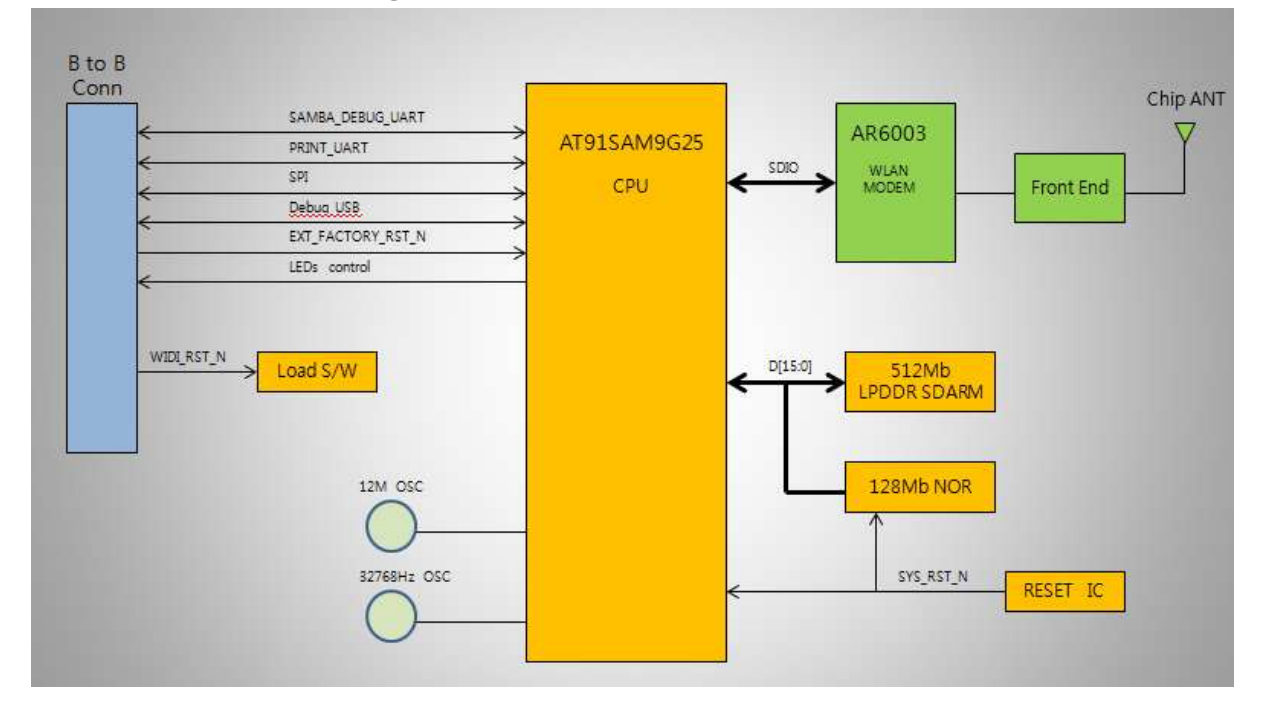

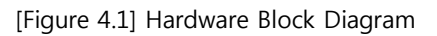

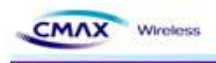

## **4.1 Hardware Pin Array**

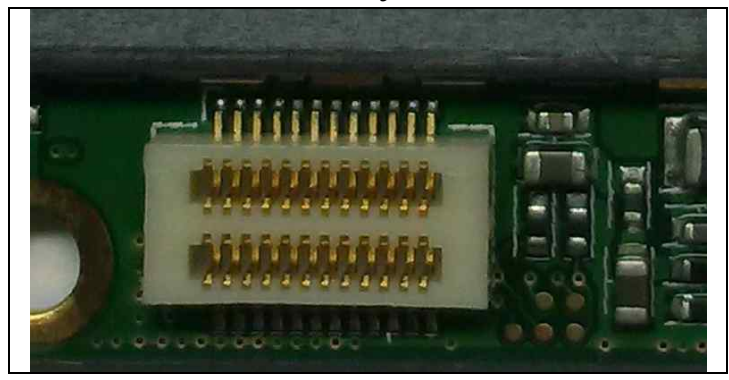

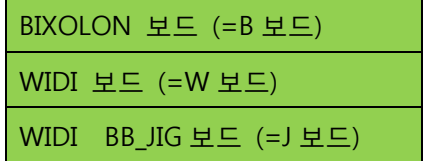

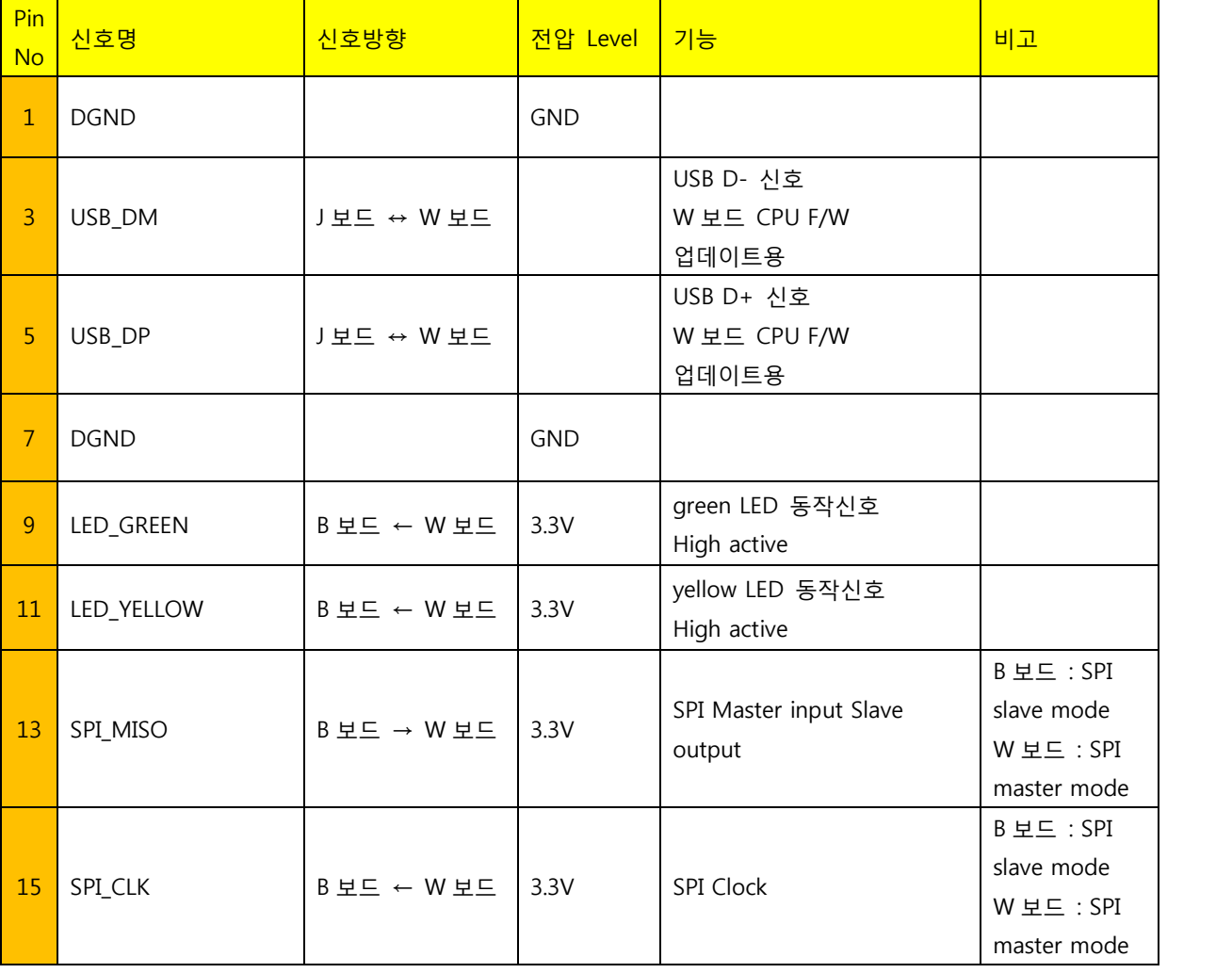

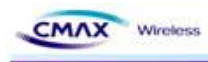

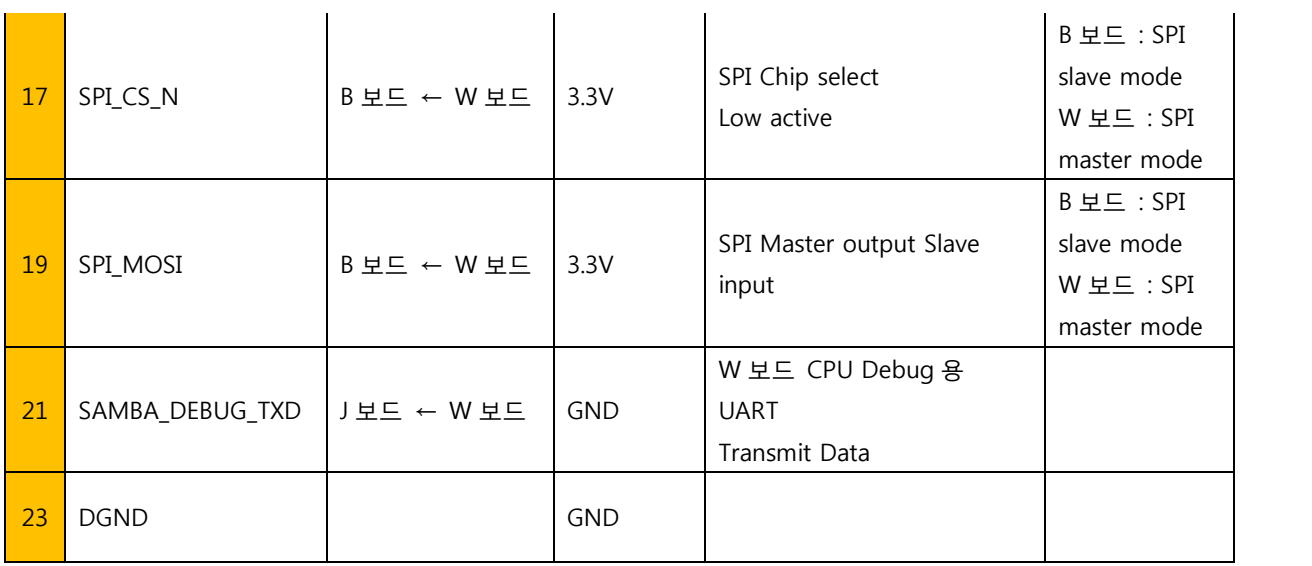

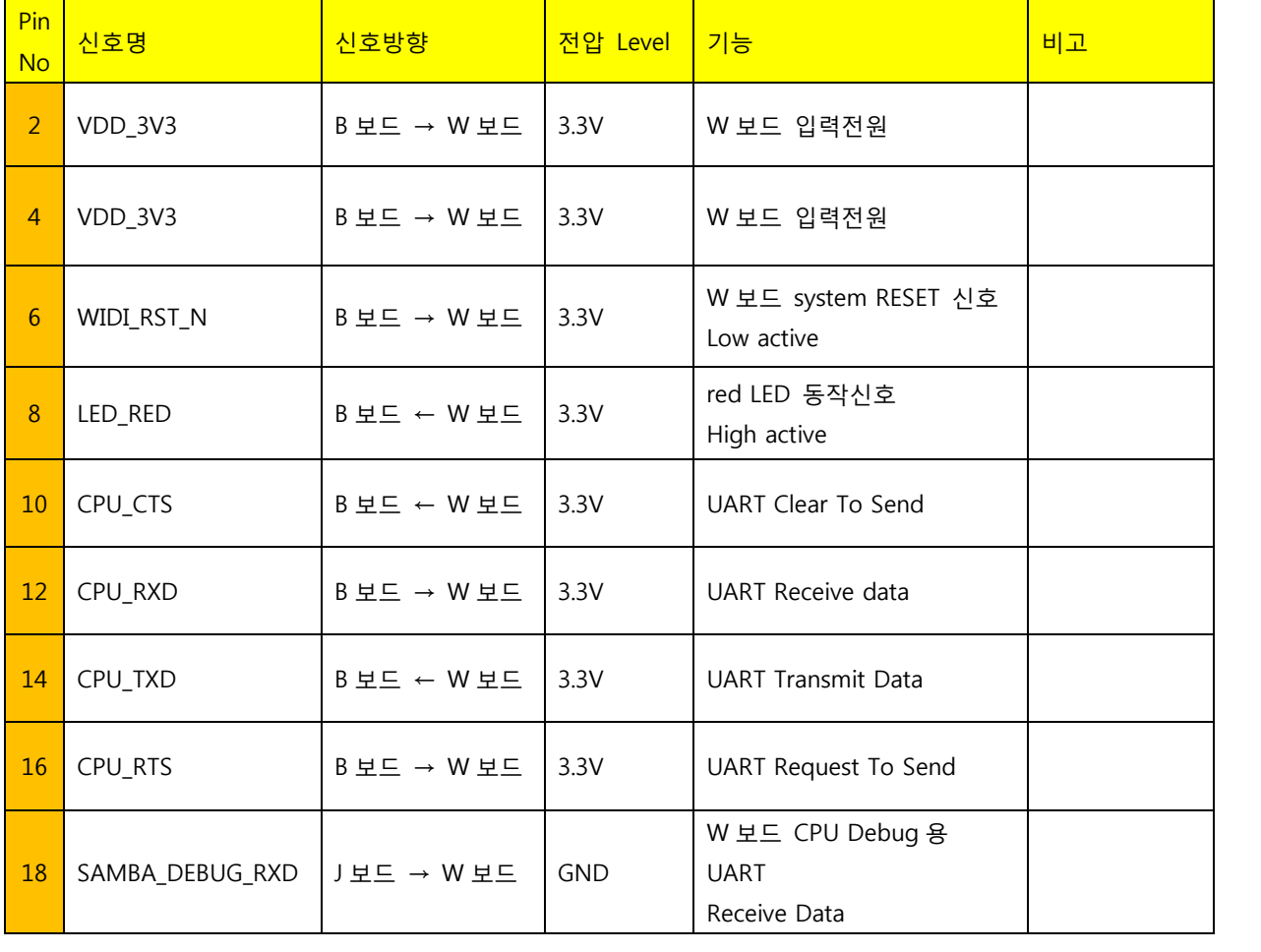

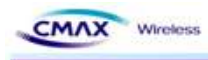

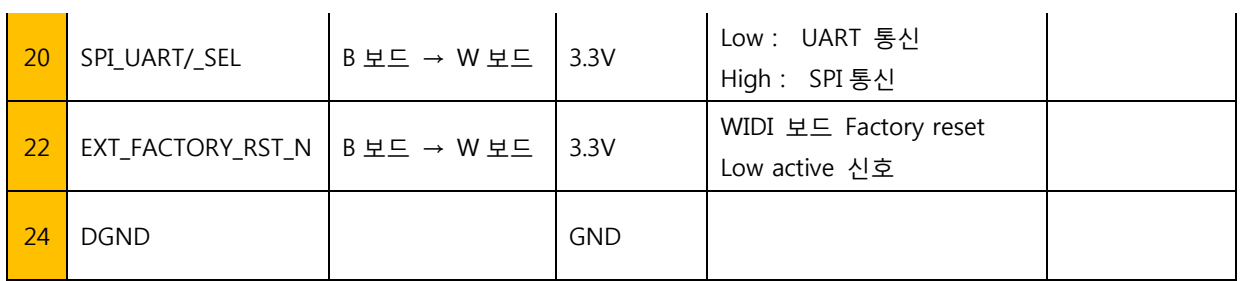

## **5. Demo and Test**

This chapter explains several examples that it can be used for functional testing of CMAX module. Test environment is as follows.

#### **5.1 Test environment**

#### **5.1.1 Hardware**

- $\bullet$  RS232 serial port with a PC
- CMAX module & CMAX test board
- **•** PC's COM port and CMAX for the module's serial port to connect the serial cable is required.

#### **5.1.2 Software**

- **•** Configuration Tool of CMAX module
- **•** Hyper Terminal( or other Terminal program)

#### **5.2 Start Test**

#### **5.2.1 STEP1.**

- **•** It should be connect to CMAX Test board and PC's Serial port.
- $\bullet$  It should be turn on the CMAX test board.
- $\bullet$  It should be connected the PC to CMAX module through serial interface.
- It should be run a Terminal program of PC by connected Serial(ex, HyperTerminal)

#### **5.2.2 STEP2. (Wireless Configuration to between CMAX module and PC).**

- $\bullet$  It should be connected the PC to CMAX module through wireless LAN.
- It should be configured the PC's Network to next value. IP( 192.168.1.XXX), subnet(255.255.255.0), gateway(192.168.1.2)
- $\bullet$  It should be confirmed wireless connection of CMAX module and PC by Ping response.

#### **5.2.3 STEP3. (Data Transfer)**

- **•** It should be run a Terminal program of PC by connected WLAN(ex, HyperTerminal)
- **•** It should be input a character to HyperTerminal.
- **•** It should be confirmed a Receive Data on serial Terminal.

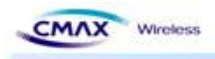

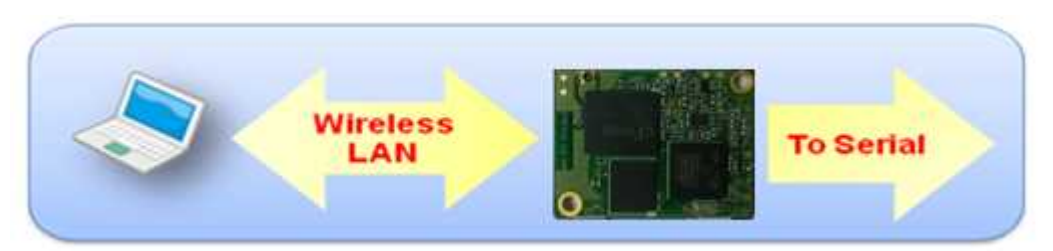

[Figure 5.2.3.1] Wireless LAN to Serial

## **6. Configuration Tool Command List**

It should be explained the command for CMAX module and PC through Serial interface and WLAN.

#### **6.1 Configuration Tool Protocol**

#### **6.1.1 Serial Operation Specification**

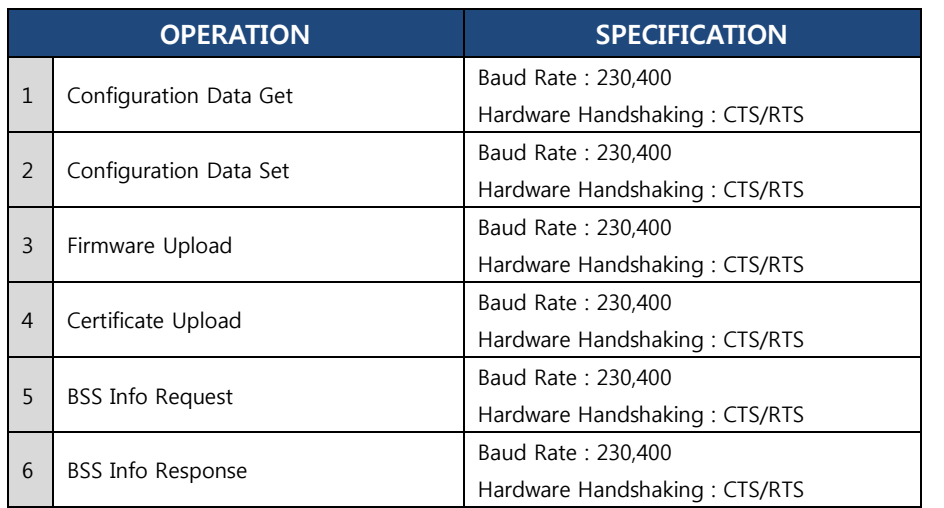

[Table 6.1.1.1] Serial Operation Specification

#### **6.1.2 WLAN Operation Protocol & Port**

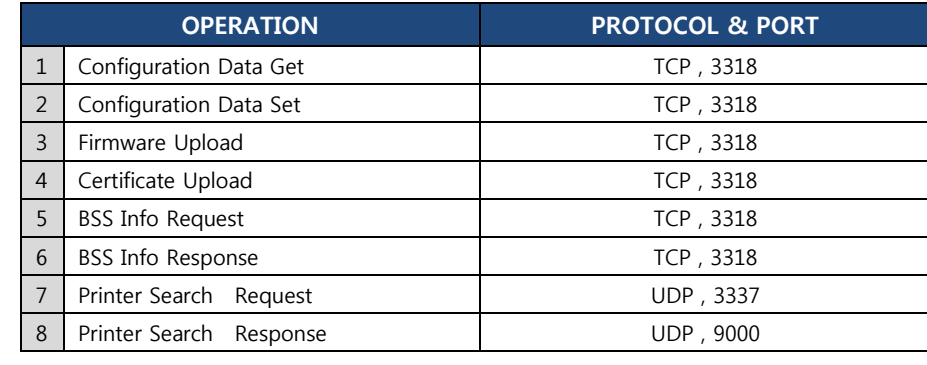

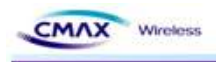

[Table 6.1.2.1] WLAN Operation Protocol & Port

#### **6.2 Serial & WLAN Command**

#### **6.2.1 Serial Operation**

- **•** Serial mode Configuration Tool work should need 'Start Message' before sending real command.
- **•** Serial mode Configuration Tool command should change all 'byte' to ASCII code. And next transmit.
	- Ex : Command Frame
	- If it changes hexadecimal code to ' [I\_F]\_ [IF\_\_GET]'. It is '0x5F, 0x5F, 0x49, 0x49, 0x5F, 0x46, 0x47, 0x5F, 0x5F, 0x5B, 0x49, 0x46, 0x5F, 0x5F, 0x5D, 0x45, 0x54, 0x47'.
	- It should be transmitted ASCII value that the above hexadecimal value changed
	- '0x5F' is separated ASCII '5'(==0x35) and ASCII'F'(==0x46). and then WLAN module send them by serial interface.

| 0x49<br>0x47<br>0x5F<br>0x5D<br><b>HEX</b><br>0x46<br>0x5B<br>0x45<br>0x54 | ∟ு | $\overline{\phantom{0}}$ | - |  | ◡ | <u>_</u> |  |
|----------------------------------------------------------------------------|----|--------------------------|---|--|---|----------|--|
|                                                                            |    |                          |   |  |   |          |  |

[Table 6.2.1.1] Serial Command ASCII, HEX

#### Serial Command Sequence

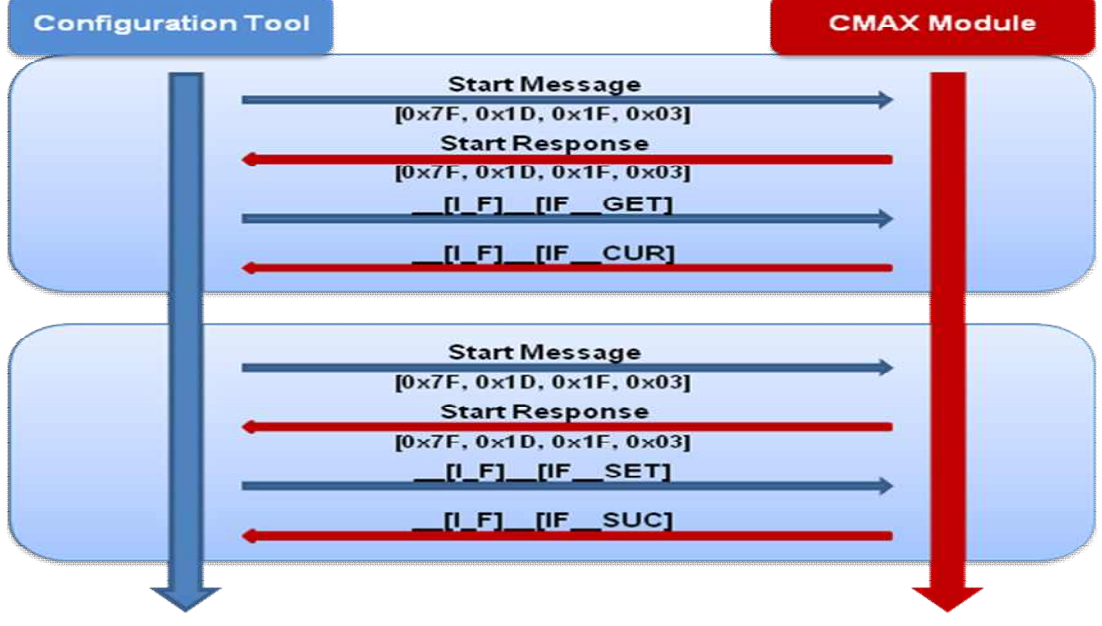

[Figure 6.2.1.1] Serial Command Sequence

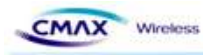

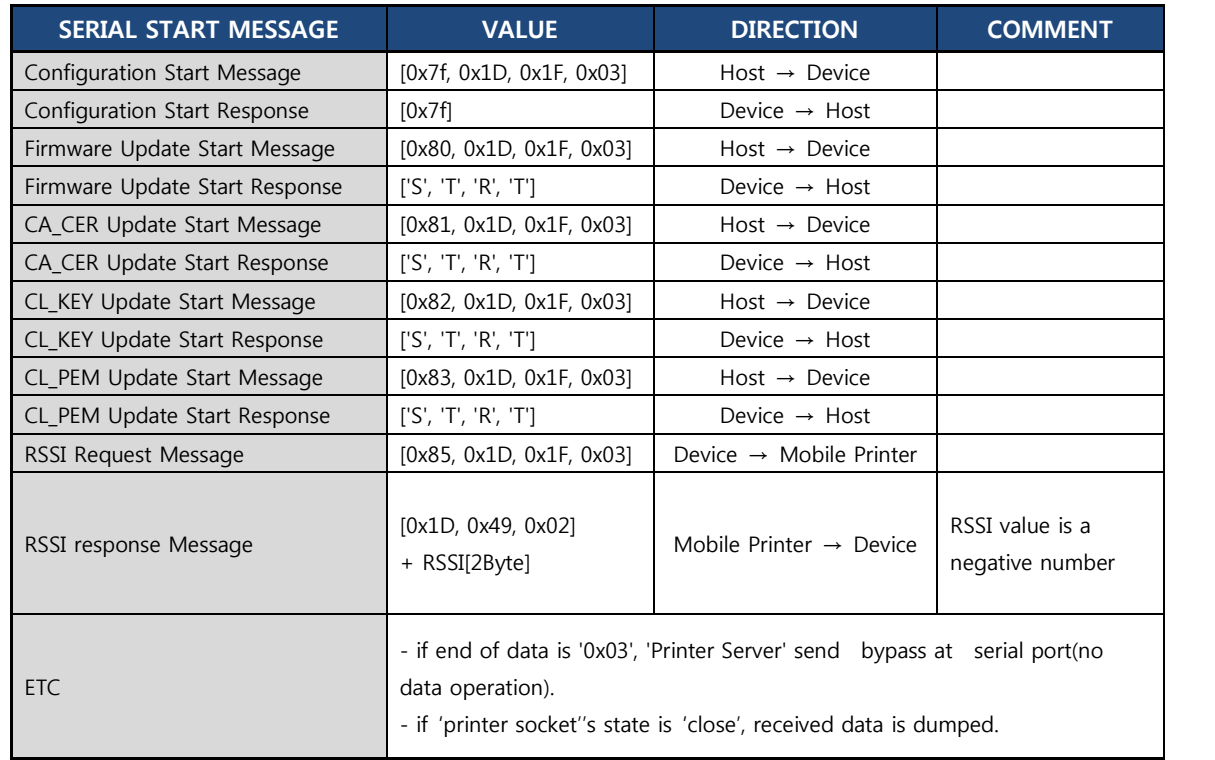

#### Serial Start Message Format

[Table 6.2.1.2] Serial Start Message Format

#### **6.2.2 Wireless LAN Operation**

**•** Wireless LAN Command Sequence

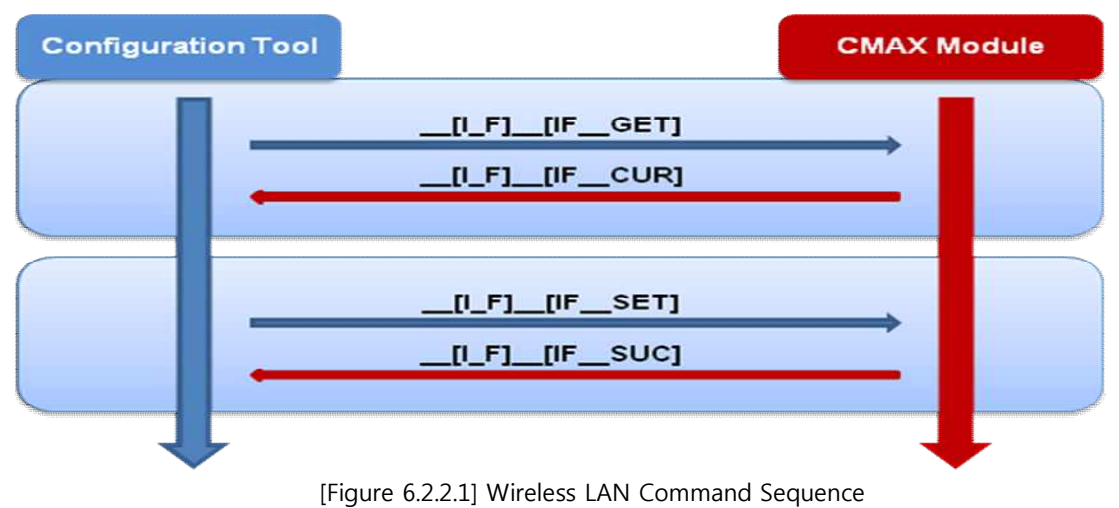

#### **6.2.3 Serial & Wireless LAN Command Format**

#### **•** Request Frame Format

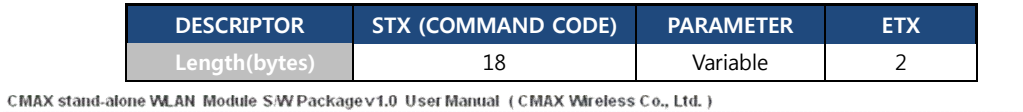

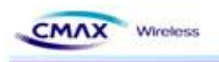

[Table 6.2.3.1] Request Frame Format (Serial & WLAN)

Response Frame Format

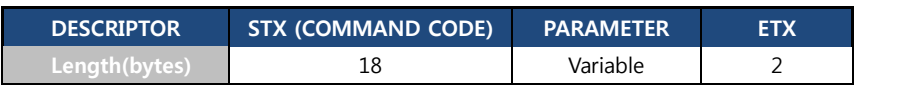

[Table 6.2.3.2] Response Frame Format (Serial & WLAN)

#### ETX Frame Format

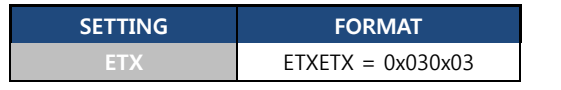

[Table 6.2.3.3] ETX Frame Format (Serial & WLAN)

#### STX (Command Code) Frame Format

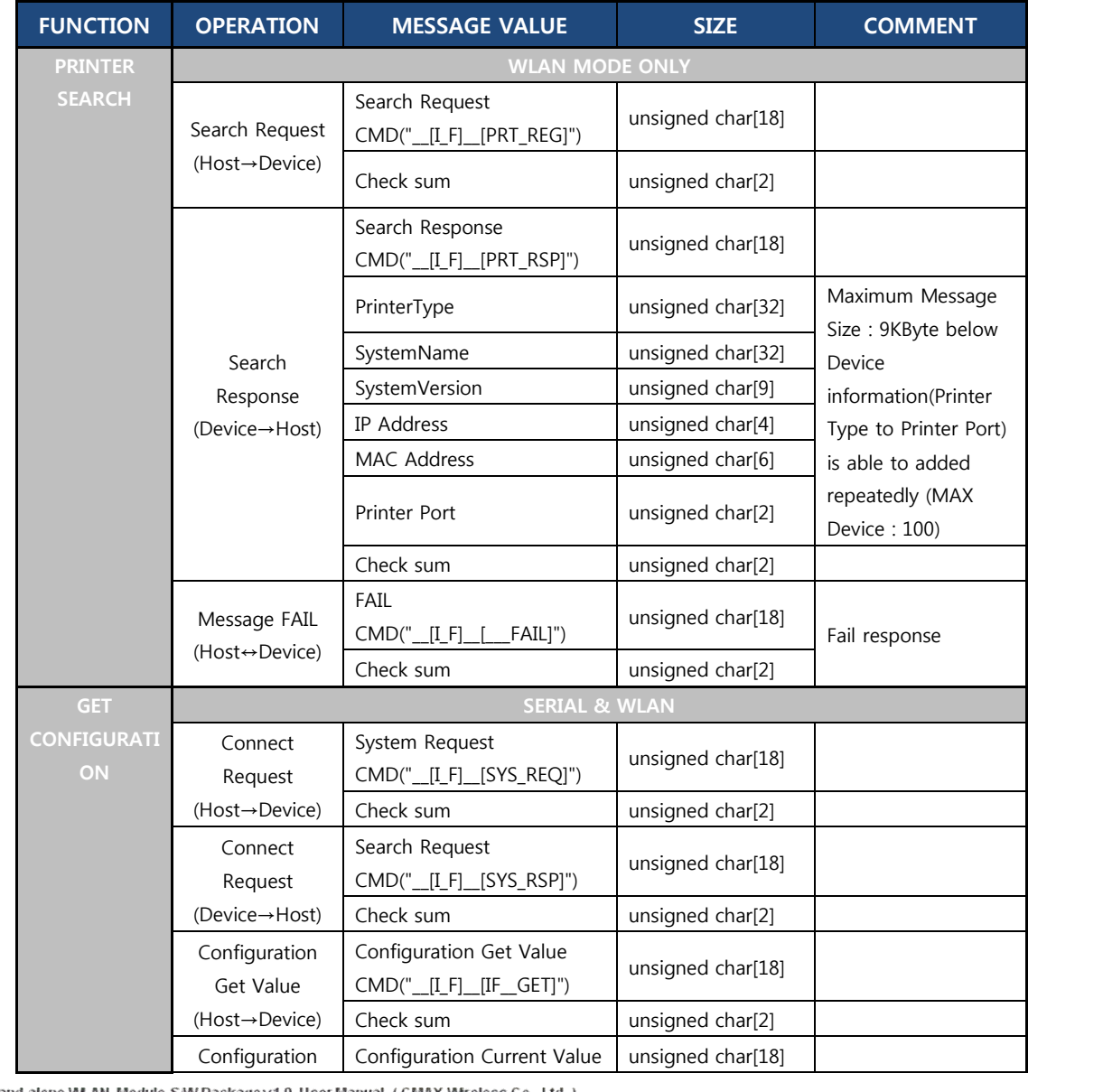

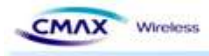

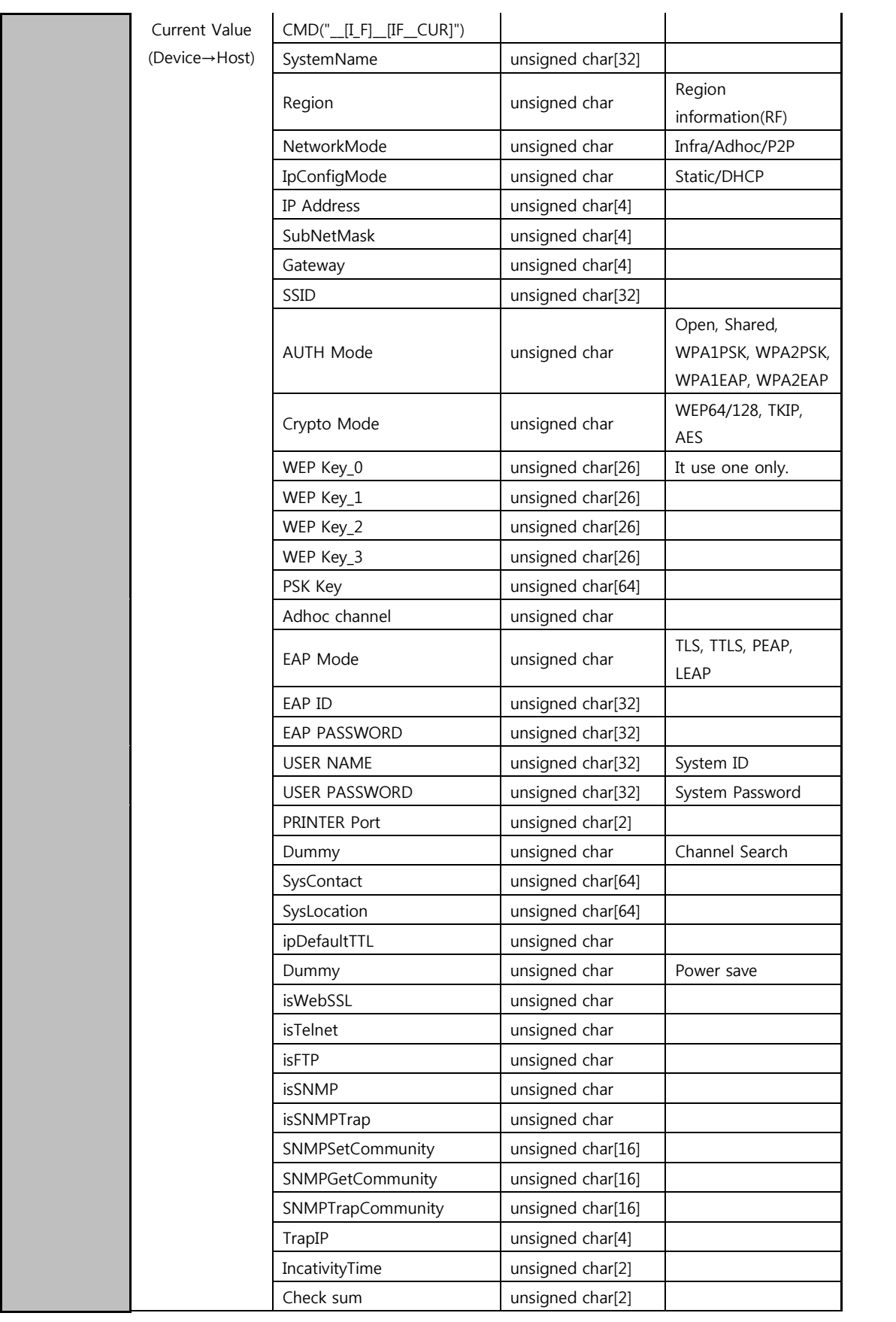

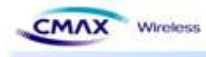

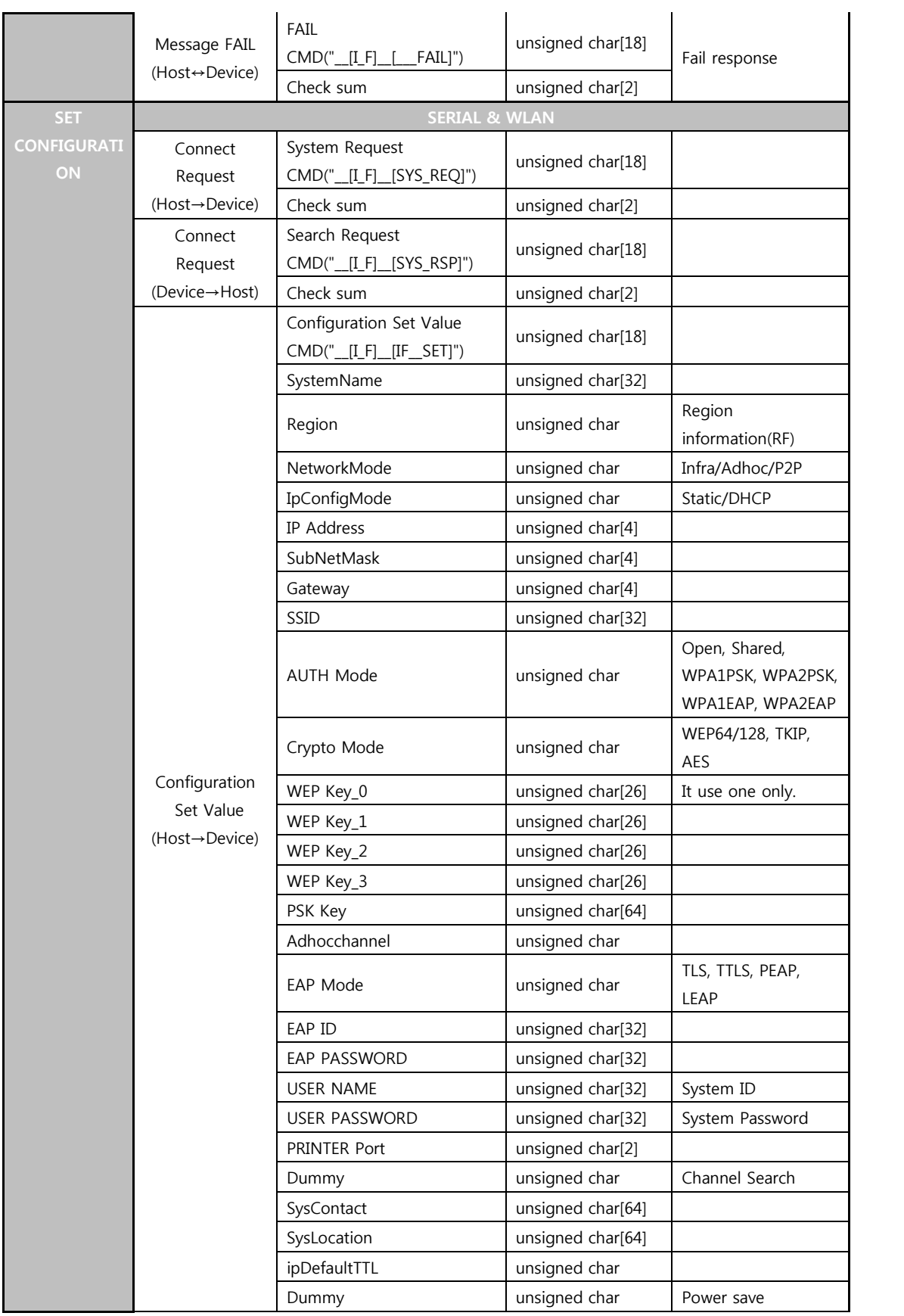

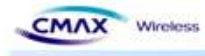

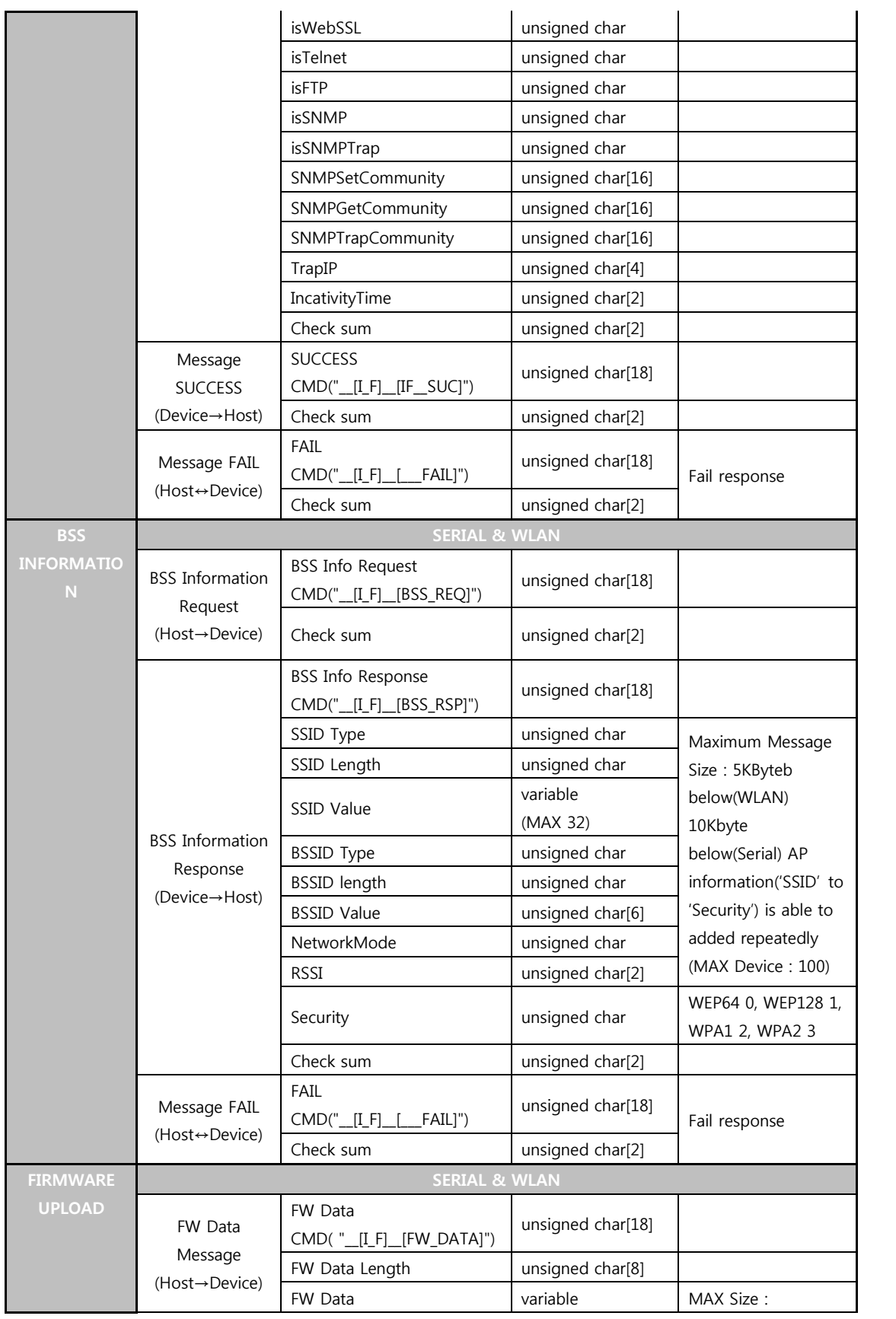

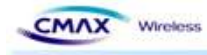

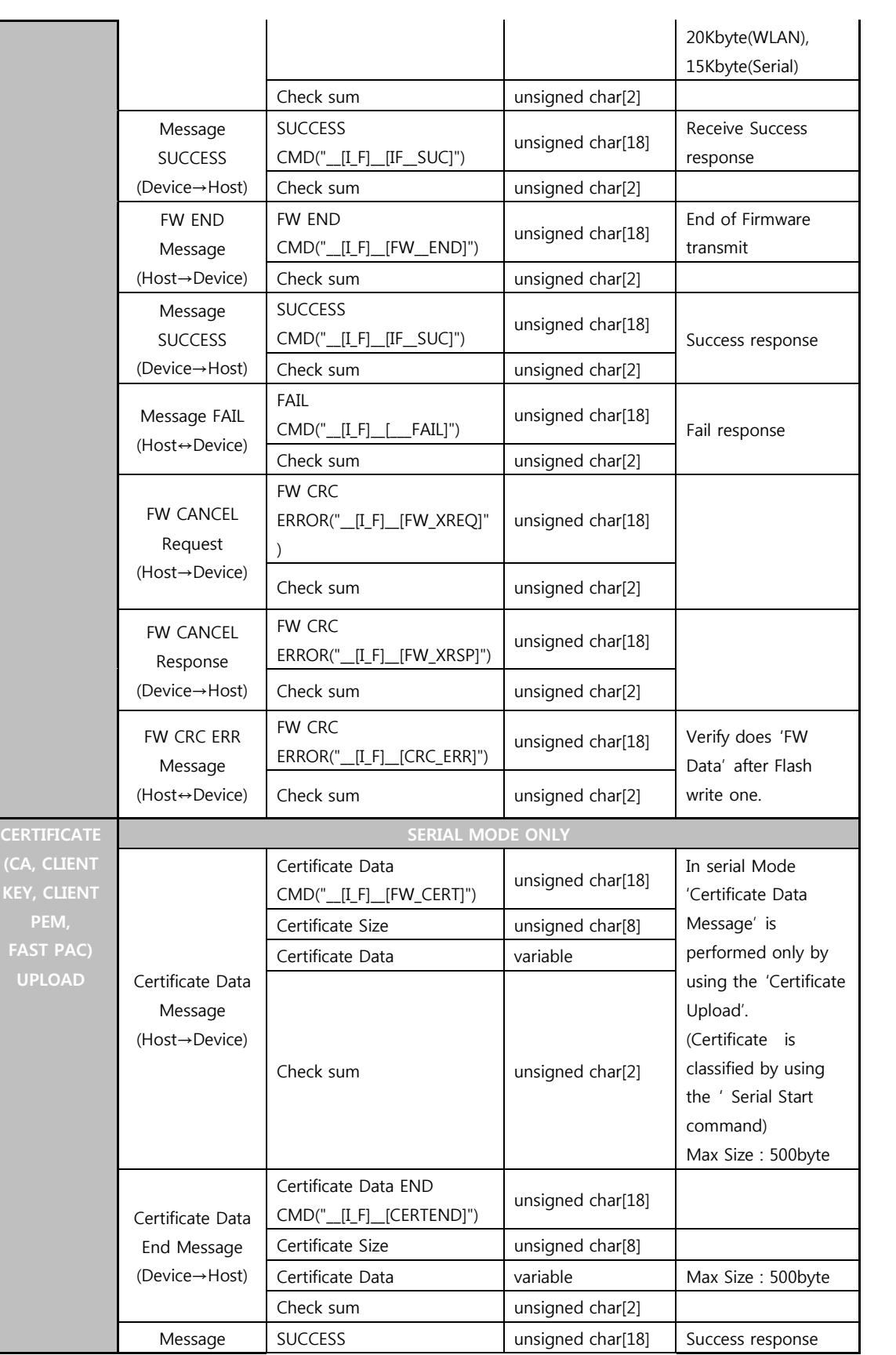

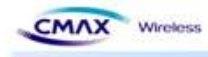

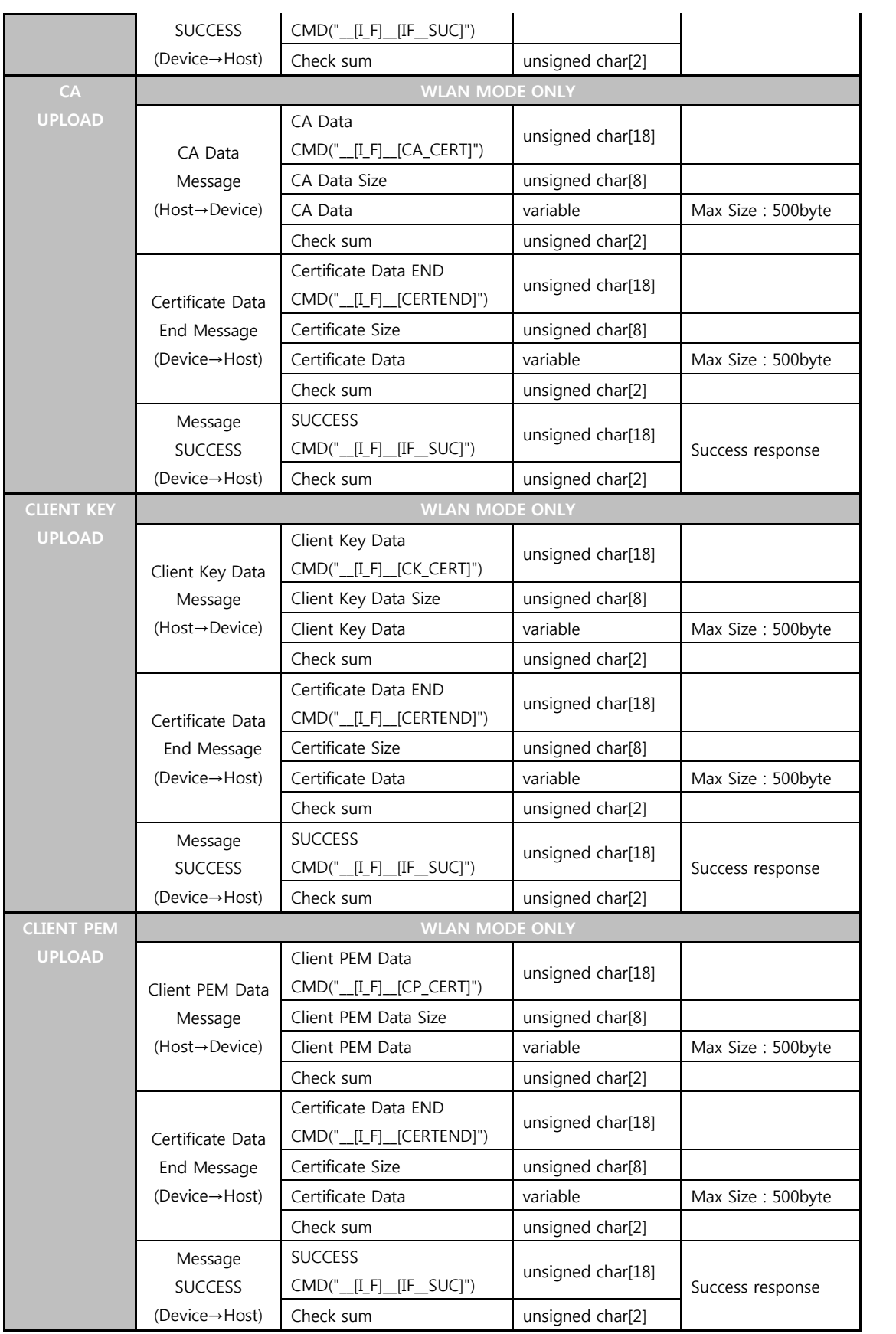

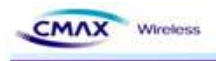

[Table 6.2.3.4] STX Command Frame Format (Serial & WLAN)

## **7. Technical Support, Warranty, and Precaution**

#### **7.1 Technical Support**

If you have any question regarding operation of the product, visit the message board on CMAX Wireless's web site or send us an email at the following address:

- l E-mail: ursus@cmaxwireless.com
- l For more information, visit our website at http://www.cmaxwireless.co.kr

#### **7.2 Warranty**

#### **7.2.1 Refund**

Upon the customer's request to refund the product within two weeks after purchase, CMAX Wireless will refund the product.

#### **7.2.2 Free Repair Services**

For product failures occurring within one year after purchase, CMAX Wireless provides free repair services or exchange the product. However, if the product failure is due to user's fault, repair service fees will be charged or the product will be replaced at user's expense.

#### **7.2.3 Charged Repair Services**

For product failures occurring after the warranty period (one year) or resulting from user's fault, repair service fees will be charged and the product will be replaced at user's expense.

#### **7.3 Precaution**

- l CMAX Wireless is not responsible for product failures occurring due to user's alternation of the product.
- l Specifications of the product are subject to change without prior notice for performance improvement.

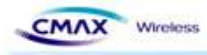

- l CMAX Wireless does not guarantee successful operation of the product if the product was used under conditions deviating from the product specifications.
- Reverse engineering of firmware and applications provided by CMAX Wireless is prohibited.
- l Use of firmware and applications provided by CMAX Wireless for purposes other than those for which they were designed is prohibited.
- Do not use the product in an extremely cold or hot place or in a place where vibration is severe.
- Do not use the product in an environment in which humidity is high or a lot of oil exists.
- Do not use the product where there is caustic or combustible gas.
- CMAX Wireless does not guarantee normal operation of the product under the conditions a lot of noise exists.
- Do not use the product for a purpose that requires exceptional quality and reliability relating to user's injuries or accidents - aerospace, aviation, health care, nuclear power, transportation, and safety purposes.
- CMAX Wireless is not responsible for any accident or damage occurring while using the product.
- This device complies with part 15 of the FCC Rules. Operation is subject to the following two conditions: (1) This device may not cause harmful interference, and (2) this device must accept any interference received, including interference that may cause undesired operation.
- l Any changes or modifications not expressly approved by the party responsible for compliance could void the user's authority to operate the equipment.

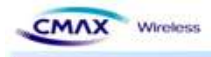

#### **7.4 Labeling**

#### l **FCC ID: U5MWD-MSB**

The proposed with FCC ID label format is to be placed on the module. If FCC ID is not visible when the module is installed into the system, "Contains FCC ID:U5MWD-MSB " shall be placed on the outside of final host system.

#### **•** Caution: Exposure to Radio Frequency Radiation.

To comply with FCC RF exposure compliance requirements, a separation distance of at least 20 cm must be maintained between the antenna of this device and all persons.

\*The module is limited to OEM installation only.

OEM integrators must ensure that the end-user has no manual instructions to remove or install the module. OEM's must comply with FCC marking regulation part 15 declaration of conformity (Section 2.925(e)).

This module is to be installed only in mobile or fixed applications (Please refer to FCC CFR 47 Part 2.1091(b) for a definition of mobile and fixed devices).

The separate approval is required for all operating configurations, including portable configurations with respect to FCC CFR 47 Part 2.1093 and different antenna configurations.

The WD-MSB Module has been designed to operate with the following antenna and gains. Use with other antenna types or with these antenna types at higher gains is strictly prohibited.

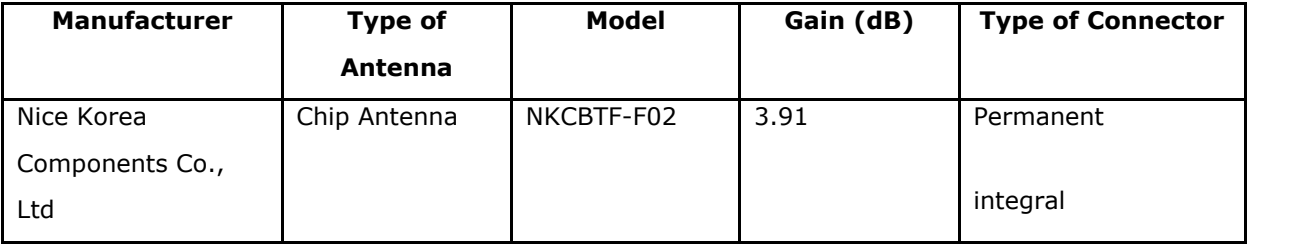

## **COPYRIGHT NOTICE**

Copyright ⓒ CMAX Wireless co., Ltd. All rights Reserved.

For more information, visit our website at http://www.cmaxwireless.co.kr